# Lernprogramm "Lineare Referenzierung"

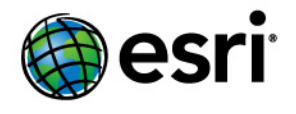

Copyright © 1995-2012 Esri All rights reserved.

## Table of Contents

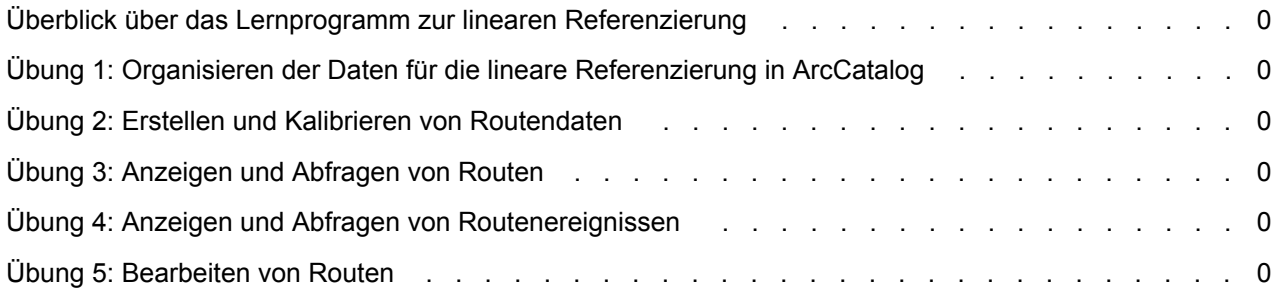

### Überblick über das Lernprogramm zur linearen Referenzierung

ArcGIS stellt die Werkzeuge bereit, die Sie für Anwendungen zur linearen Referenzierung benötigen. Der einfachste Einstieg in die lineare Referenzierung ist die Durchführung der Übungen in diesem Lernprogramm. Bei diesen Übungen wird davon ausgegangen, dass Sie mit den Grundlagen der ArcGIS-Software vertraut sind. Weitere Informationen finden Sie unter Kurzer Überblick über die Geoverarbeitung, Kurzer Überblick über ArcCatalog+++ und Kurzer Überblick über das Bearbeiten.

Die Beispielsituation in diesem Lernprogramm ist folgende: Sie arbeiten in der GIS-Abteilung einer Straßenmeisterei und sind zuständig für die Instandhaltung und die Sicherheit der Autobahnen in der Region. Die Übungen umfassen einige für die Arbeit in dieser Position typische Tasks zur linearen Referenzierung. Zunächst erstellen und kalibrieren Sie Routendaten mit den Geoverarbeitungswerkzeugen zur linearen Referenzierung. Danach lernen Sie, wie Sie die neu erstellten Routendaten und Routenereignisdaten in ArcMap anzeigen und abfragen. Zum Schluss bearbeiten Sie die Routendaten in ArcMap.

Dieses Lernprogramm enthält fünf Übungen, von denen jede zwischen 5 und 30 Minuten in Anspruch nimmt. Die Übungen bauen aufeinander auf. Es wird davon ausgegangen, dass Sie sie in der richtigen Reihenfolge abschließen.

Das Untersuchungsgebiet für dieses Lernprogramm ist der Landkreis Pitt County in North Carolina. Die Daten wurden aus verschiedenen Quellen kompiliert und an die Anforderungen der Übungen angepasst. Aus diesem Grund können wir keine Garantie für die Zuverlässigkeit und die Eignung der Daten übernehmen.

### Übung 1: Organisieren der Daten für die lineare Referenzierung in ArcCatalog

Für die Übungen in diesem Kapitel werden die im Lieferumfang von ArcGIS enthaltenen Lernprogrammdaten verwendet. Die Übungen können mit einer ArcView-Lizenz durchgeführt werden. Bei einigen dieser Übungen müssen Sie Änderungen an den Daten vornehmen und benötigen hierfür Schreibzugriff auf die Daten. Um sicherzustellen, dass Sie über Schreibzugriff verfügen, beginnen Sie diese Übung, indem Sie eine Kopie

**Komplexität: Einsteiger Erforderliche Daten:** ArcGIS Tutorial Data Setup **Ziel:** Organisieren der Lernprogrammdaten für die lineare Referenzierung in ArcCatalog.

des Lernprogrammordners "LinearReferencing" erstellen, mit der Sie dann arbeiten.

### **Kopieren der Daten**

### Schritte:

- 1. Klicken Sie zum Starten von ArcCatalog auf **Start** > **Alle Programme** > **ArcGIS** > **ArcCatalog 10**.
- 2. Navigieren Sie zum Ordner "LinearReferencing" auf dem lokalen Laufwerk, auf dem die Lernprogrammdaten installiert sind, zum Beispiel "C:\arcgis\ArcTutor\LinearReferencing". Wenn die Daten vom Systemadministrator in einem freigegebenen Netzwerkordner installiert wurden, enthält der Pfad zum Lernprogrammordner die Namen des Computers und der Verbindung, über die auf den Ordner zugegriffen wird, zum Beispiel "\\dataserver\public\ArcGIS\ArcTutor\LinearReferencing".
- 3. Klicken Sie mit der rechten Maustaste auf den Ordner "LinearReferencing", und wählen Sie **Kopieren**.
- 4. Navigieren Sie zu dem Verzeichnis, in das Sie die Daten kopieren möchten, zum Beispiel auf Laufwerk C.
- 5. Klicken Sie mit der rechten Maustaste auf das Verzeichnis, und wählen Sie **Einfügen**. Ein neuer Ordner mit dem Namen "LinearReferencing" wird in diesem Verzeichnis erstellt.
- 6. Klicken Sie mit der rechten Maustaste auf den neuen Ordner, und wählen Sie **Umbenennen**.
- 7. Geben Sie MyLR als neuen Ordnernamen ein.

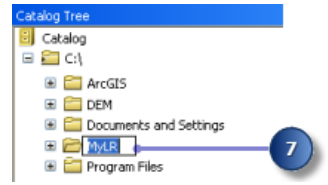

### **Herstellen einer direkten Verbindung mit den Lernprogrammdaten**

In ArcCatalog können Sie über Ordnerverbindungen auf bestimmte Verzeichnisse auf lokalen Festplatten oder freigegebene Netzwerkordner zugreifen. Des Weiteren können Sie über Datenbankverbindungen auf den Inhalt einer Datenbank zugreifen.

Schritte:

1. Klicken Sie in der Werkzeugleiste "Standard" auf die Schaltfläche **Mit Ordner verbinden**.

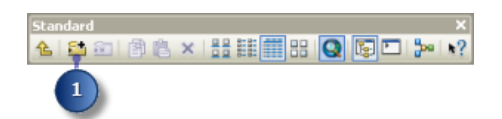

- 2. Navigieren Sie zum Speicherort des Ordners "MyLR", und wählen Sie ihn aus.
- 3. Klicken Sie auf **OK**.

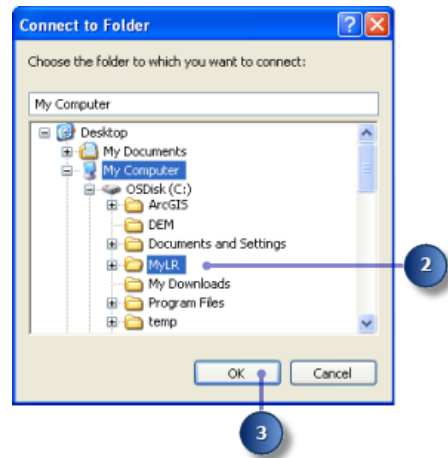

Die neue Ordnerverbindung wird jetzt im Kataloginhaltsverzeichnis aufgeführt.

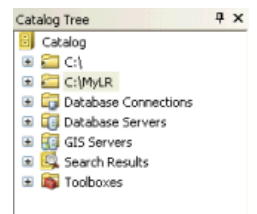

Über diese neue Verbindung können Sie auf alle für die Übungen in diesem Lernprogramm benötigten Daten zugreifen.

## Übung 2: Erstellen und Kalibrieren von Routendaten

Zunächst benötigen Sie für jedes Projekt zur linearen Referenzierung genaue Routendaten. In dieser Übung verwenden Sie Werkzeuge in der Toolbox "Linear Referencing", um Routendaten zu erstellen und zu kalibrieren. Die erste Aktivität besteht darin, einen temporären Layer zu erstellen, auf dem nur die Linien-Features dargestellt werden, die als Attributwerte gespeicherte Routen- und Messwertinformationen aufweisen. Danach erstellen Sie eine Route-Feature-Class, indem Sie die Eingabe-

**Komplexität: Einsteiger** 

**Erforderliche Daten:** ArcGIS Tutorial Data Setup

**Ziel:** Erstellen und Kalibrieren von Routendaten mit den Geoverarbeitungswerkzeugen für die lineare Referenzierung.

Linien-Features des temporären Layers mit derselben Routenkennung zusammenführen. Schließlich kalibrieren Sie die erstellten Routen neu, indem Sie eine Point-Feature-Class verwenden, in der Routen- und Messwertinformationen als Attribute gespeichert werden.

### **Erstellen eines Layers**

Nicht jedes Feature in der Feature-Class "base\_roads" weist Routen- und Messwertinformationen auf. Bevor Sie mit dem Erstellen von Routen beginnen, müssen Sie also die Routen isolieren, die diese Informationen enthalten. Das Erstellen von Routen mit Features ohne diese Informationen wäre sinnlos.

Das Erstellen eines temporären Layers ermöglicht Ihnen, Aktionen wie beispielsweise das Treffen einer Auswahl durchzuführen, ohne dass dies Auswirkungen auf die ursprüngliche Datenquelle hat. Dieser Layer wird nicht im ArcCatalog-Inhaltsverzeichnis angezeigt, da er im Arbeitsspeicher erstellt wird und lediglich auf die auf der Festplatte gespeicherten Daten verweist. Sie können diese Art von Layern als Eingabe für andere Geoverarbeitungswerkzeuge innerhalb der Arbeitssitzung verwenden. Nach Beenden der Anwendung werden die Layer aus dem Arbeitsspeicher entfernt.

### Schritte:

- 1. Erweitern Sie in ArcCatalog im **Kataloginhaltsverzeichnis** den Ordner **Toolboxes**.
- 2. Erweitern Sie **System Toolboxes**, um den Inhalt anzuzeigen.
- 3. Erweitern Sie die Toolbox **Data Management Tools**, um ihren Inhalt anzuzeigen.
- 4. Erweitern Sie das Toolset **Layer und Tabellensichten**, um den Inhalt anzuzeigen.
- 5. Klicken Sie mit der rechten Maustaste auf das Werkzeug **Feature-Layer erstellen**, und wählen Sie **Öffnen**. Alternativ können Sie auf das Werkzeug **Feature-Layer erstellen** doppelklicken, um es zu öffnen.

Es gibt mehrere Möglichkeiten, die Eingabe-Feature-Class festzulegen. Sie können eine Feature-Class vom ArcCatalog-Inhaltsverzeichnis auf das Textfeld ziehen und dort ablegen, auf die Schaltfläche "Durchsuchen" klicken und im Dialogfeld zu der Feature-Class navigieren oder einfach den vollständigen Pfad der Feature-Class in das Textfeld eingeben.

Im Lernprogramm werden Sie aufgefordert, die Namen und Pfade in die entsprechenden Textfelder einzugeben. Ihnen ist jedoch freigestellt, eine der oben genannten Methoden zu verwenden.

- 6. Geben Sie C:\MyLR\PITT.gdb\PITT\base\_roads als Wert des Parameters **Eingabe-Features** ein.
- 7. Geben Sie measured\_roads als Wert des Parameters **Ausgabe-Layer** ein.
- 8. Klicken Sie auf **Ausdruck**. Das Dialogfeld *Abfrage-Generator* wird geöffnet.
- 9. Geben Sie "ROUTE1" <> 0 in das Textfeld ein.
- 10. Klicken Sie im Dialogfeld *Abfrage-Generator* auf **OK**.
- 11. Klicken Sie im Dialogfeld *Feature-Layer erstellen* auf **OK**.

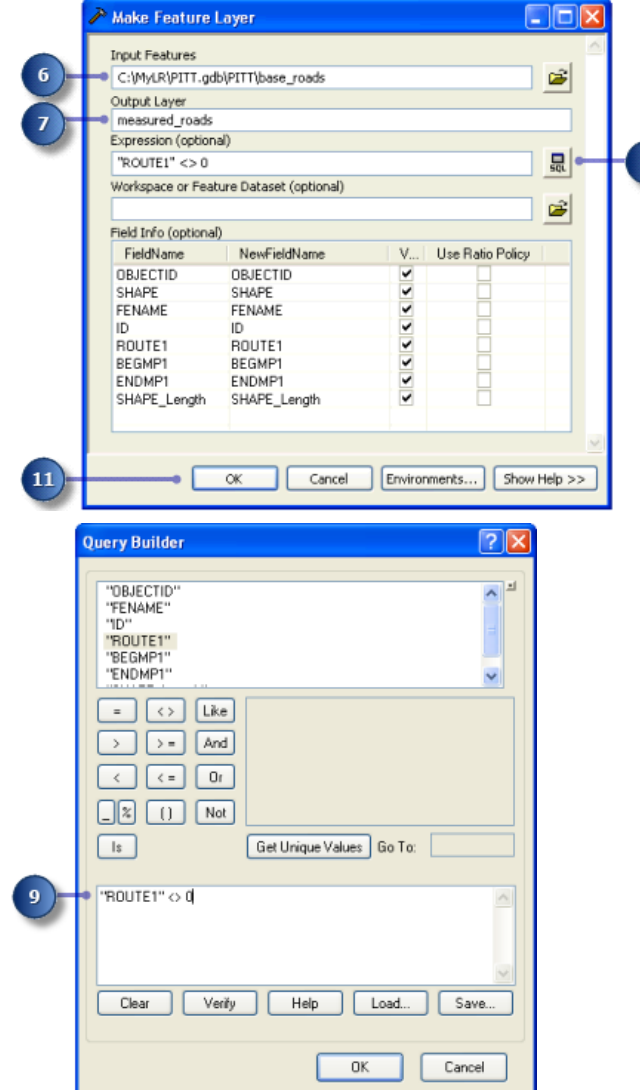

Während der Ausführung des Werkzeugs wird unten rechts im Bildschirm eine Statusleiste angezeigt. Wenn die Ausführung des Werkzeugs abgeschlossen ist, wird eine Statusmeldung angezeigt.

### **Erstellen von Routendaten**

Das Werkzeug "Routen erstellen" dient zur Angabe der Eingabe-Linien-Features, des Routenidentifizierungsfeldes, der Methode zur Festlegung der Routenmesswerte und der Ausgabe-Feature-Class. Die Eingabe-Features können jedes beliebige unterstützte Format aufweisen. Hierzu zählen

Coverages, Shapefiles, Personal-, File- und Enterprise-Geodatabases sowie Computer-Aided Design (CAD)-Daten.

Schritte:

- 1. Erweitern Sie die Toolbox **Linear Referencing Tools**, um ihren Inhalt anzuzeigen.
- 2. Klicken Sie mit der rechten Maustaste auf das Werkzeug **Routen erstellen**, und wählen Sie **Öffnen**.
- 3. Klicken Sie auf den Dropdown-Pfeil **Eingabe-Linien-Features** und dann auf den Layer **measured\_roads**.
- 4. Klicken Sie auf den Dropdown-Pfeil **Routenidentifizierungsfeld** und dann auf **ROUTE1**. Mit den Werten in diesem Feld werden die einzelnen Routen eindeutig gekennzeichnet.

Als Nächstes müssen Sie den Namen für die Ausgabe-Feature-Class angeben. Sie können diese Feature-Class in derselben Geodatabase, die auch die Eingabe-Feature-Class enthält, oder in einer anderen Geodatabase oder einem Shapefile speichern. In einer Geodatabase können Sie die Feature-Class in einem Feature-Dataset oder als einzelne Feature-Class (Standalone) speichern. In dieser Übung speichern Sie die neuen Daten in dem Feature-Dataset, in dem auch die Eingabedaten gespeichert sind.

5. Geben Sie C:\MyLR\PITT.gdb\PITT\routes als Wert des Parameters **Ausgabe-Route-Feature-Class** ein.

Als Nächstes geben Sie an, wie die Routenmesswerte festgelegt werden. Es gibt drei Möglichkeiten:

- **LENGTH:** Die geometrischen Längen der Eingabe-Features werden verwendet, um die Messwerte zu akkumulieren.
- **ONE\_FIELD:** Die in einem Messwertfeld gespeicherten Werte werden verwendet, um die Messwerte zu akkumulieren.
- **TWO\_FIELDS:** Die in den Von- und Bis-Messwert-Feldern gespeicherten Werte werden verwendet, um die Messwerte festzulegen.

Sie verwenden die letzte Methode.

6. Klicken Sie auf den Dropdown-Pfeil **Messwertquelle** und dann auf **TWO\_FIELDS**. Hierdurch werden die beiden Eingabefelder **Von-Messwert-Feld** und **Bis-Messwert-Feld** aktiviert.

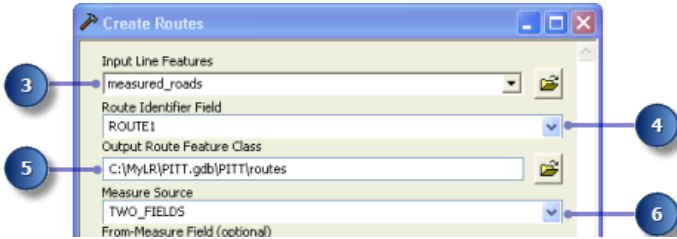

- 7. Klicken Sie auf den Dropdown-Pfeil **Von-Messwert-Feld** und dann auf **BEGMP1**.
- 8. Klicken Sie auf den Dropdown-Pfeil **Bis-Messwert-Feld** und dann auf **ENDMP1**.
- 9. Klicken Sie auf **OK**, um das Werkzeug auszuführen.

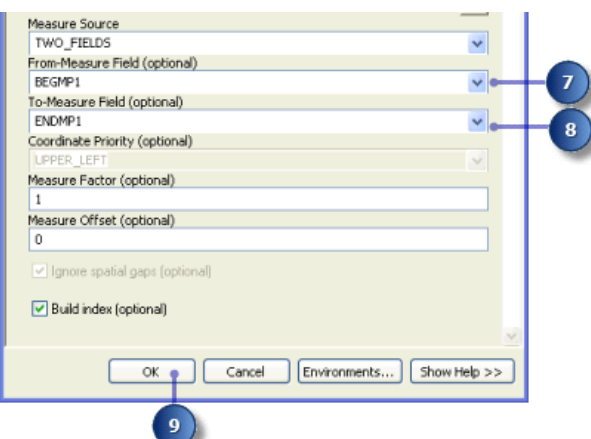

Während der Ausführung des Werkzeugs wird unten rechts im Bildschirm eine Statusleiste angezeigt. Wenn die Ausführung des Werkzeugs abgeschlossen ist, wird eine Statusmeldung angezeigt.

### **Kalibrieren von Routendaten**

Nehmen Sie an, die für die Straßeninstandhaltung zuständige Abteilung der Straßenmeisterei schafft ein Instrument zur Vermessung von Entfernungen an, um die Kilometerinformationen an den Autobahnen genau zu erfassen. Als Test erfasst das Team auf einigen ausgewählten Autobahnen die Kilometerinformationen etwa alle 100 Meter. Die Ergebnisse werden als Punkte in einem Shapefile gespeichert, wobei die Routen- und Kilometerinformationen als Attribute gespeichert werden.

Im nächsten Abschnitt dieses Lernprogramms verwenden Sie das Werkzeug "Routen kalibrieren", um die Messwerte der eben erstellten Routen mit den Punkten im Shapefile abzugleichen. Das Ergebnis wird in einer neuen Feature-Class gespeichert.

Das Werkzeug "Routen kalibrieren" dient zur Angabe der Eingabe-Route-Feature-Class, des Routenidentifizierungsfeldes, der Eingabe-Point-Feature-Class, des Messwertfeldes, der Methode zur Festlegung der Routenmesswerte und der Ausgabe-Feature-Class.

- 1. Klicken Sie mit der rechten Maustaste auf das Werkzeug **Routen kalibrieren** in der Toolbox "Linear Referencing", und wählen Sie **Öffnen**.
- 2. Geben Sie C:\MyLR\PITT.gdb\PITT\routes als Wert des Parameters **Eingabe-Routen-Features** ein.
- 3. Klicken Sie auf den Dropdown-Pfeil **Routenidentifizierungsfeld** und dann auf **ROUTE1**. Mit den Werten im **Routenidentifizierungsfeld** werden die einzelnen Routen eindeutig gekennzeichnet.
- 4. Geben Sie C:\MyLR\calibration points.shp als Wert des Parameters **Eingabe-Punkt-Features** ein.
- 5. Klicken Sie auf den Dropdown-Pfeil **Punkt-Identifikatorfeld** und dann auf **ROUTE1**. Dies ist das mit der Route-Feature-Class gemeinsame Feld.
- 6. Klicken Sie auf den Dropdown-Pfeil **Messwertfeld** und dann auf **MEASURE**.

7. Geben Sie C:\MyLR\PITT.gdb\PITT\routes\_new als Wert des Parameters **Ausgabe-Route-Feature-Class** ein.

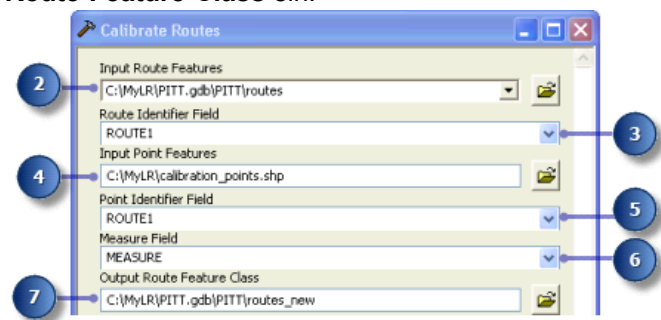

Sie können einen Toleranzwert angeben, um einzugrenzen, wie weit ein Kalibrierungspunkt von einer Route entfernt sein kann. Punkte außerhalb des Toleranzbereichs werden im Kalibrierungsprozess nicht verwendet.

- 8. Klicken Sie auf den Dropdown-Pfeil **Methode der Messwertberechnung** und dann auf **DISTANCE**.
- 9. Geben Sie 5 als Wert des Parameters **Suchradius** ein. Dies ist für die hier verwendeten Daten ein großzügiger Toleranzbereich.
- 10. Klicken Sie auf den Dropdown-Pfeil **Suchradius** und dann auf **Fuß**. Hiermit legen Sie die Einheit für den Suchradius auf Fuß fest.
- 11. Klicken Sie auf **OK**, um das Werkzeug auszuführen.

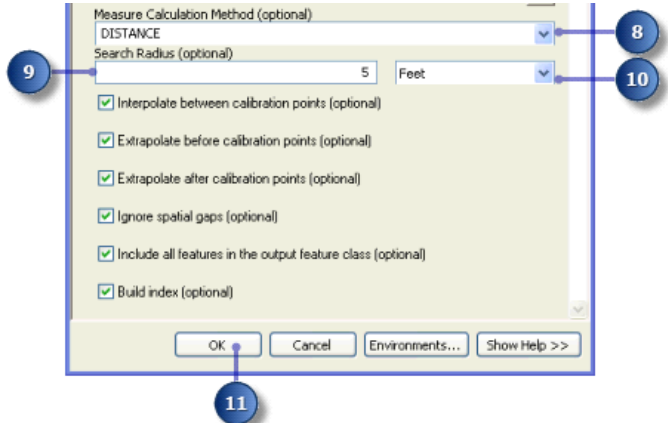

Während der Ausführung des Werkzeugs wird unten rechts im Bildschirm eine Statusleiste angezeigt. Wenn die Ausführung des Werkzeugs abgeschlossen ist, wird eine Statusmeldung angezeigt.

In dieser Übung haben Sie gelernt, wie Sie eine Route-Feature-Class erstellen, indem Sie Eingabe-Linien-Features mit einer gemeinsamen Kennung zusammenführen, und wie die Routenmesswerte mithilfe von Messwertinformationen in einem Punkt-Shapefile angepasst werden.

## Übung 3: Anzeigen und Abfragen von Routen

In dieser Übung fügen Sie die in Übung 2: Erstellen und Kalibrieren von Routendaten erstellten Routendaten einem vorhandenen Kartendokument hinzu und symbolisieren sie. Diese Übung umfasst die folgenden Aktivitäten:

- Festlegen des Routenidentifizierungsfeldes
- Hinzufügen des Werkzeugs "Routenpositionen identifizieren" zu einer Werkzeugleiste
- Identifizieren von Routenpositionen
- Suchen von Routenpositionen
- Anzeigen von Routen-Messwertabweichungen

Wenn Sie Übung 2: Erstellen und Kalibrieren von Routendaten nicht abgeschlossen haben, öffnen Sie ArcCatalog. Navigieren Sie im Inhaltsverzeichnis zum Ordner "\MyLR", löschen Sie "PITT.gdb", und benennen Sie "PITT\_Results.gdb" in "PITT.gdb" um.

### **Öffnen eines vorhandenen Kartendokuments**

Zu Beginn dieser Übung starten Sie ArcMap und öffnen ein vorhandenes Dokument.

### Schritte:

- 1. Klicken Sie zum Starten von ArcMap auf **Start** > **Alle Programme** > **ArcGIS** > **ArcMap 10**.
- 2. Wählen Sie im Dialogfeld *Erste Schritte* die Option **Vorhandene Karten**.
- 3. Doppelklicken Sie auf **Nach weiteren durchsuchen**.
- 4. Klicken Sie im Dialogfeld *Öffnen* auf den Dropdown-Pfeil **Suchen in**, und navigieren Sie zu dem Ordner, in den Sie die Daten für dieses Lernprogramm kopiert haben (C:\MyLR).
- 5. Klicken Sie auf **Ex3.mxd**.
- 6. Klicken Sie auf **Öffnen**.

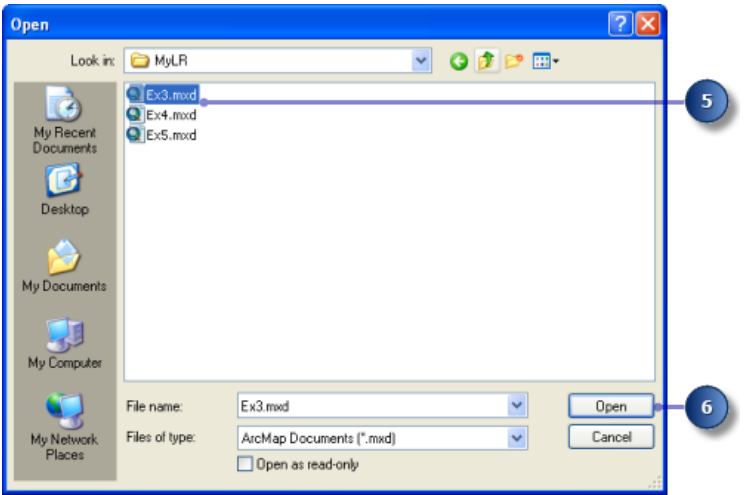

Diese Karte enthält die folgenden Layer in einem Datenrahmen mit dem Namen "Pitt County":

**Komplexität:** Einsteiger **Erforderliche Daten:** ArcGIS Tutorial Data Setup **Ziel:** Anzeigen und Abfragen von Routen

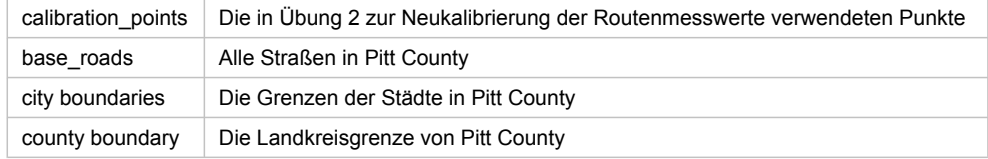

In der Karte werden die Layer mit den Stadtgrenzen und der Landkreisgrenze angezeigt. Die entsprechenden Kontrollkästchen sind im Inhaltsverzeichnis aktiviert. Der Layer "calibration\_points" ist ebenfalls aktiviert, es wurde jedoch die Maßstabsunterdrückung festgelegt. Der Layer ist nur sichtbar, wenn Sie auf einen Maßstab größer als 1:25.000 vergrößern.

7. Aktivieren Sie im Inhaltsverzeichnis das Kontrollkästchen neben dem Layer **base\_roads**.

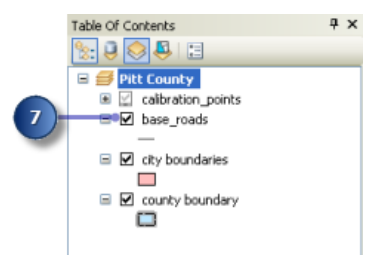

Jetzt sind alle Straßen im Landkreis Pitt County sichtbar. Hierzu zählen auch die Straßen, deren Instandhaltung nicht in den Zuständigkeitsbereich der Straßenmeisterei fällt. Die Straßen im Zuständigkeitsbereich der Straßenmeisterei wurden in der Route-Feature-Class gespeichert.

### **Hinzufügen von Routendaten zur Karte**

### Schritte:

1. Klicken Sie auf die Schaltfläche **Daten hinzufügen**.

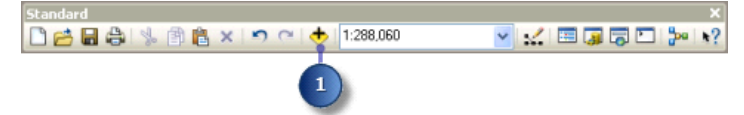

- 2. Klicken Sie auf den Dropdown-Pfeil **Suchen in**, und navigieren Sie zum Ordner "\MyLR".
- 3. Doppelklicken Sie auf **PITT.gdb** und dann auf das Feature-Dataset **PITT**.
- 4. Halten Sie die STRG-TASTE gedrückt, und wählen Sie die Feature-Classes **routes** und **routes\_new** aus.

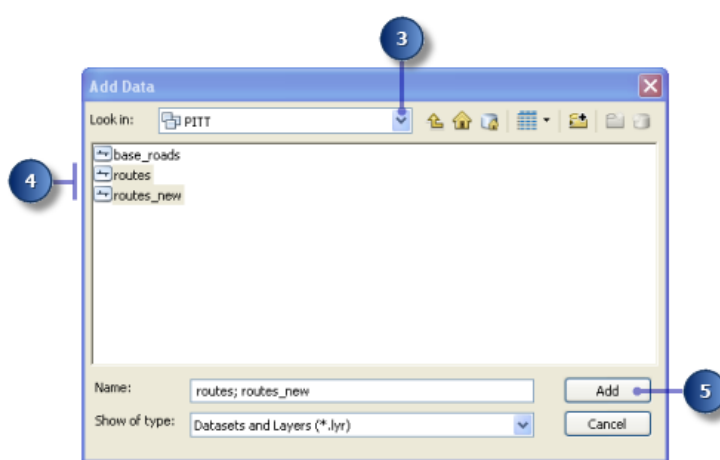

5. Klicken Sie auf **Hinzufügen**.

### **Ändern der Anzeigesymbole**

Die Standardfarben und -symbole, mit denen der Layer "routes" in ArcMap angezeigt wird, sind möglicherweise nicht optimal, um die Positionen der Routen-Features auszumachen. Sie können die Farben und Symbole zur Anzeige von Features in ArcMap ganz einfach ändern.

Schritte:

1. Klicken Sie im Inhaltsverzeichnis auf das Liniensymbol des Layers **routes**, um das Dialogfeld **Symbolauswahl** anzuzeigen.

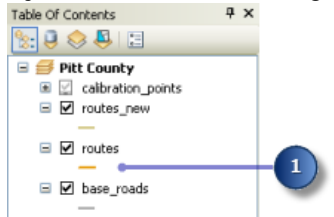

- 2. Führen Sie einen Bildlauf nach unten durch, bis Sie ein geeignetes Symbol finden, und klicken Sie darauf.
- 3. Klicken Sie auf **OK**.

Der Layer "routes" wird nun mit dem von Ihnen ausgewählten Symbol angezeigt.

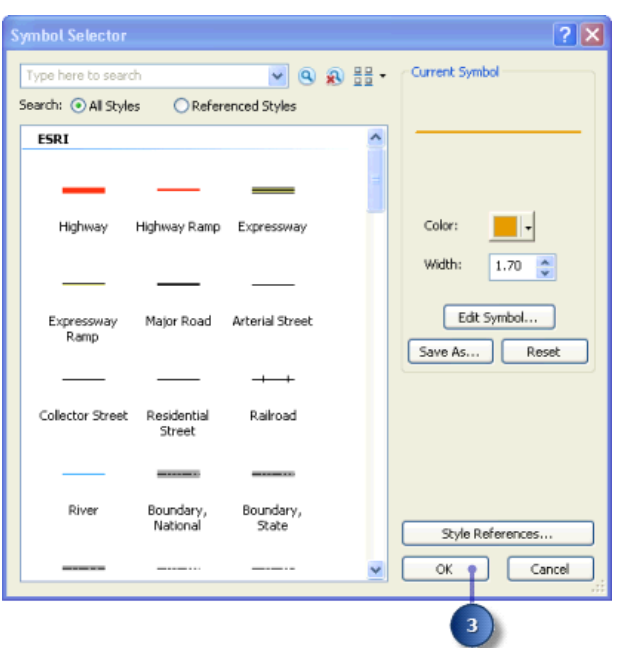

- 4. Wiederholen Sie die Schritte 1 bis 3 für den Layer "routes\_new".
	- **Tipp:** Sie können das Dialogfeld *Symbolauswahl* auch öffnen, indem Sie im Inhaltsverzeichnis mit der rechten Maustaste auf den Layer klicken, dann **Eigenschaften** wählen und auf die Registerkarte **Symbologie** klicken. Wenn Sie nur die Farbe eines Symbols ändern möchten, klicken Sie im Inhaltsverzeichnis mit der rechten Maustaste auf das Symbol, um die Farbauswahl zu öffnen. Klicken Sie dann auf die gewünschte Farbe oder auf **Weitere Farben**.

### **Festlegen des Routenidentifizierungsfeldes**

Beim Hinzufügen von Routendaten zu einer Karte stellt ArcMap einige zusätzliche Layer-Eigenschaften bereit. Hierzu zählt auch das Routenidentifizierungsfeld. Mit den Werten in diesem Feld werden die einzelnen Routen eindeutig gekennzeichnet.

Das Festlegen des Routenidentifizierungsfeldes ist nicht obligatorisch. Wenn Sie es festlegen, können Sie jedoch in vielen Dialogfeldern, Werkzeugen und Assistenten bei der linearen Referenzierung in ArcMap einige Schritte sparen.

- 1. Klicken Sie im Inhaltsverzeichnis mit der rechten Maustaste auf den Layer **routes**, und wählen Sie **Eigenschaften**.
	- Das Dialogfeld *Layer-Eigenschaften* wird geöffnet.
- 2. Klicken Sie auf die Registerkarte **Routen**.
- 3. Klicken Sie auf den Dropdown-Pfeil **Routenkennung**, und klicken Sie dann auf **Route1**.
- 4. Klicken Sie auf **OK**.

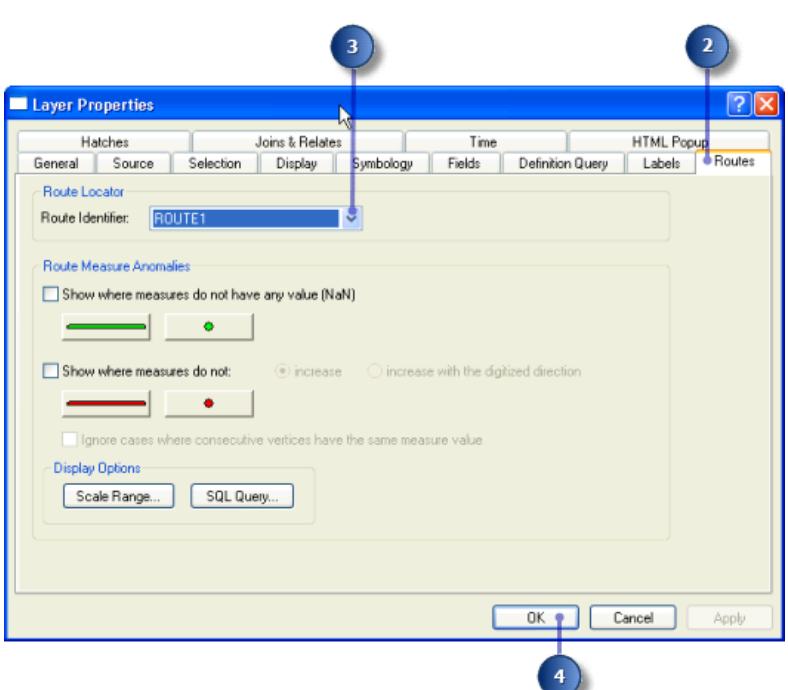

5. Wiederholen Sie die Schritte 1 bis 4 für den Layer **routes\_new**.

### **Hinzufügen des Werkzeugs "Routenpositionen identifizieren"**

In ArcMap können Sie die Routenkennung und den Messwert an einer Position ermitteln, indem Sie in einer Karte auf eine Route zeigen. In diesem Teil der Übung verwenden Sie das Werkzeug "Routenpositionen identifizieren", um die Messwerte auf den Routen, die Sie in Übung 2 erstellt haben, zu überprüfen.

Das Werkzeug "Routenpositionen identifizieren" wird standardmäßig auf keiner Werkzeugleiste angezeigt. Sie müssen es einer Werkzeugleiste hinzufügen.

Schritte:

1. Klicken Sie auf **Anpassen** > **Anpassungsmodus**. Das Dialogfeld *Anpassen* wird geöffnet.

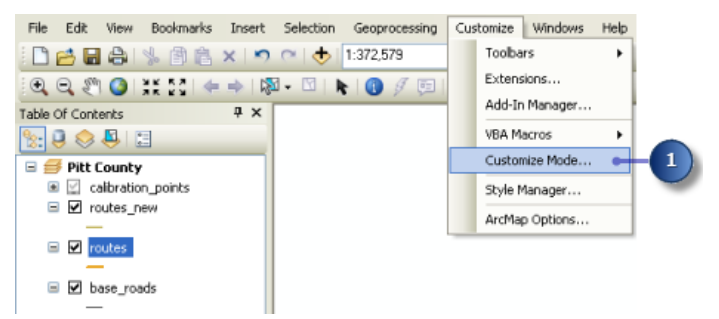

- 2. Klicken Sie auf die Registerkarte **Befehle**.
- 3. Klicken Sie in der Liste **Kategorien** auf **Lineare Referenzierung**.
- 4. Ziehen Sie das Werkzeug **Routenpositionen identifizieren** auf die Werkzeugleiste Ihrer Wahl (z. B. auf die Werkzeugleiste **Werkzeuge**), und legen Sie es dort ab.

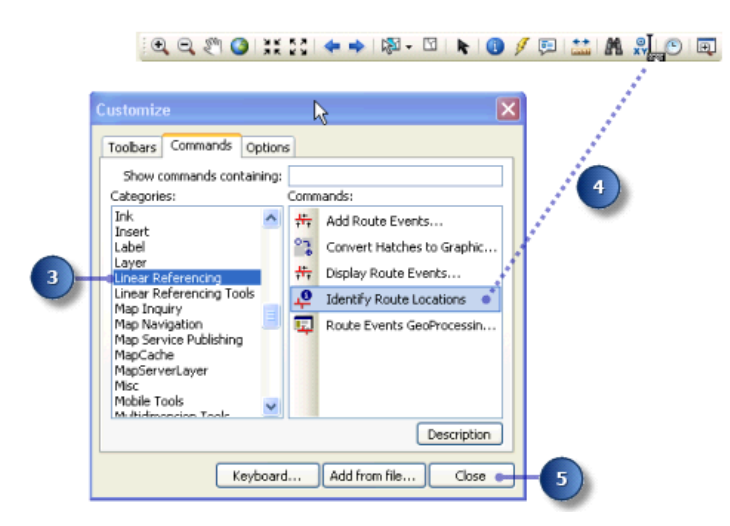

5. Klicken Sie auf **Schließen**.

### **Identifizieren von Routenpositionen**

In ArcMap ist ein Lesezeichen eine gespeicherte Kartenposition. Für Sie wurde ein Lesezeichen erstellt, das einige der Kalibrierungspunkte enthält, die Sie zur Neukalibrierung der Routen in Übung 2: Erstellen und Kalibrieren von Routendaten verwendet haben.

#### Schritte:

1. Klicken Sie auf **Lesezeichen** und dann auf **Calibration Points**.

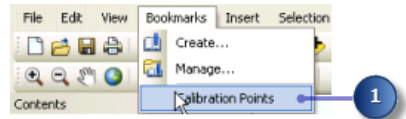

Wenn ArcMap zu der gespeicherten Position wechselt, werden die Kalibrierungspunkte angezeigt, wobei jeder Punkt mit dem entsprechenden Messwert beschriftet ist. Das Lesezeichen muss zur Anzeige verwendet werden, da die Maßstabsunterdrückung für den Layer festgelegt wurde.

2. Klicken Sie auf die Schaltfläche **Routenpositionen identifizieren**.

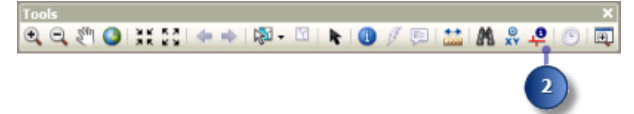

- 3. Positionieren Sie den Mauszeiger über einen der Kalibrierungspunkte, und klicken Sie. Die Routenpositionen für beide Layer ("routes" und "routes\_new") werden identifiziert.
- 4. Klicken Sie auf den Routenknoten für beide Layer.

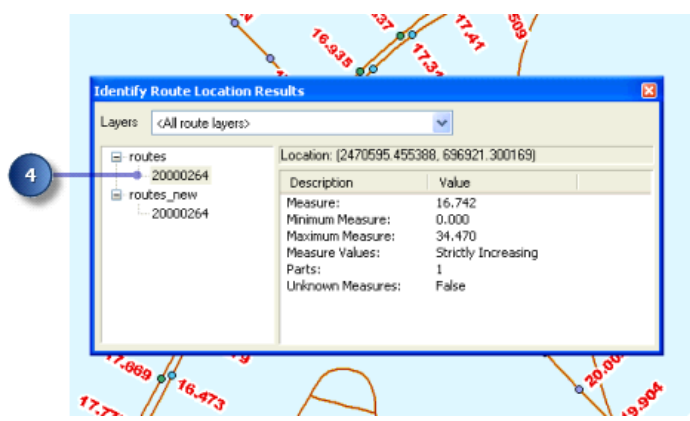

Der für die einzelnen Knoten aufgeführte Zahlenwert entspricht dem im Routenidentifizierungsfeld gespeicherten Wert, den Sie in einem vorherigen Abschnitt dieser Übung festgelegt haben. Beachten Sie, dass sich die Messwerte für die zwei Routen unterscheiden. Beachten Sie weiterhin, dass der Messwert für den Layer "routes\_new" sehr nah am Messwert des angeklickten Kalibrierungspunkts liegt. Je näher Sie an einen Kalibrierungspunkt herankommen, desto näher der Messwert.

- 5. Klicken Sie mit der rechten Maustaste auf den Routenknoten für einen der Layer, und prüfen Sie die im Kontextmenü verfügbaren Auswahlmöglichkeiten.
- 6. Schließen Sie das Fenster *Ergebnisse der Identifizierung von Routenpositionen*.

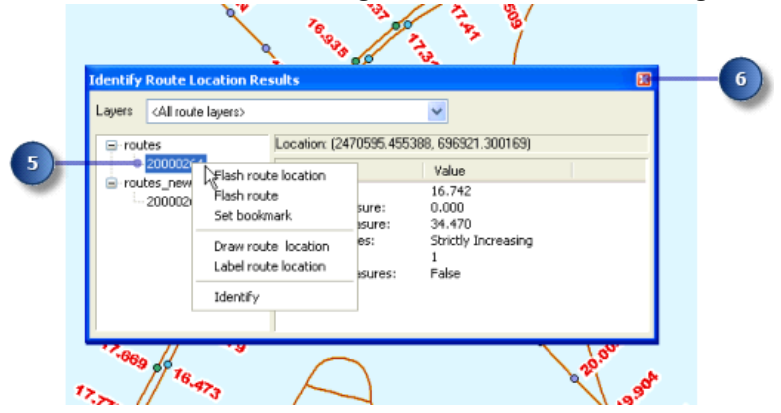

7. Deaktivieren Sie im Inhaltsverzeichnis das Kontrollkästchen für den Layer **calibration\_points**, sodass er nicht mehr sichtbar ist. Er wird in dieser Übung nicht mehr gebraucht.<br>Contents

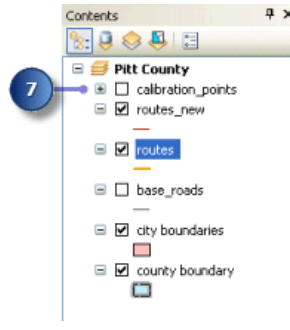

### **Suchen von Routenpositionen**

Bei vielen Anwendungen zur linearen Referenzierung werden Sie feststellen, dass Sie oft eine Position entlang einer Route suchen müssen. Beispielsweise müssen Sie die Position einer Unfallstelle an einer Autobahn ermitteln. Auf einer Papierkarte ist es schwierig, eine Routenposition exakt zu ermitteln. Das liegt daran, dass die Routenmesswerte in der Regel nicht sichtbar sind. In ArcMap ist das Suchen einer Routenposition einfach.

Schritte:

1. Klicken Sie in der ArcMap-Werkzeugleiste "Werkzeuge" auf die Schaltfläche **Suchen**.

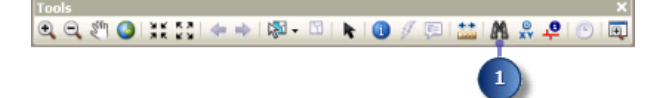

- 2. Klicken Sie auf die Registerkarte **Lineare Referenzierung**.
- 3. Klicken Sie auf den Dropdown-Pfeil **Routenreferenz** und dann auf **routes\_new**.

Beachten Sie, dass das in der Dropdown-Liste **Routenkennung** aufgeführte Feld dem Routenidentifizierungsfeld entspricht, das Sie zuvor in dieser Übung festgelegt haben.

- 4. Klicken Sie auf **Routen laden**.
- 5. Klicken Sie auf den Dropdown-Pfeil **Route**, und wählen Sie **30000121**. Diese Zahl ist oft eine Kombination vieler Zahlenfelder ohne politische, soziale oder wirtschaftliche Aussagekraft, sodass sie sich im Lauf der Zeit nicht ändert.
- 6. Geben Sie 5 in das Textfeld **Position** ein.
- 7. Klicken Sie auf **Suchen**.

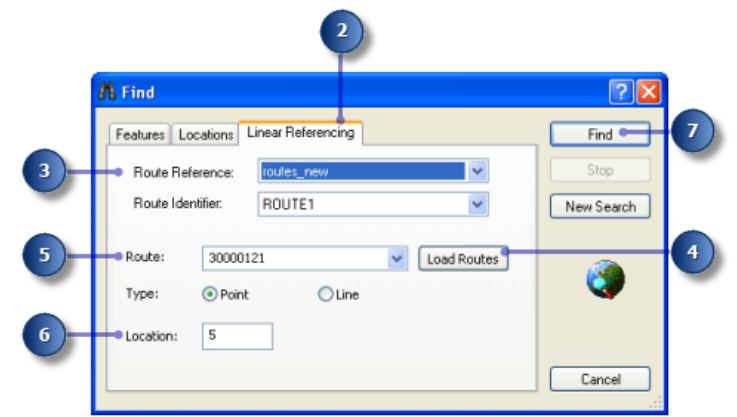

8. Klicken Sie mit der rechten Maustaste auf die gefundene Routenposition, und prüfen Sie die im Kontextmenü verfügbaren Auswahlmöglichkeiten.

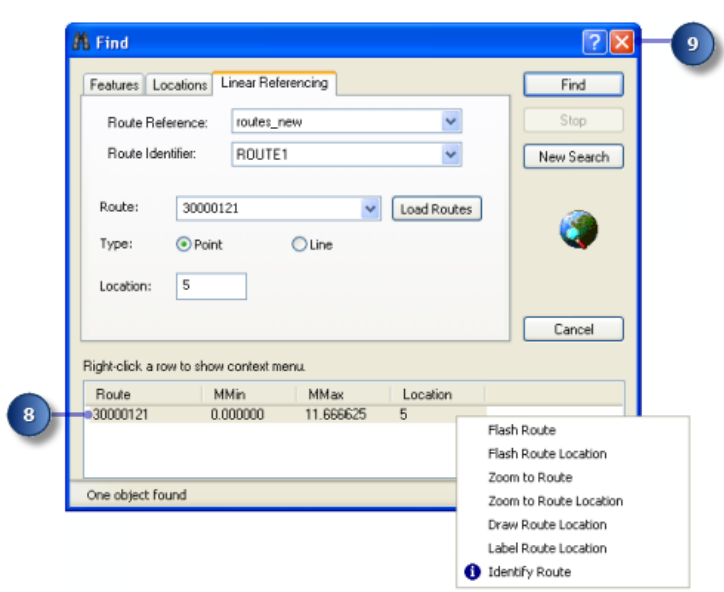

9. Schließen Sie das Dialogfeld *Suchen*.

### **Anzeigen von Routen-Messwertabweichungen**

In den meisten Anwendungen zur linearen Referenzierung gelten für Routenmesswerte eine Reihe von Regeln. Es wird beispielsweise erwartet, dass die Routenmesswerte im Verlauf einer Route zunehmen. In ArcMap können Sie die Routenmesswerte anzeigen, die dem erwarteten Verhalten nicht entsprechen. Diese werden als Routen-Messwertabweichungen bezeichnet.

#### Schritte:

1. Klicken Sie in der ArcMap-Werkzeugleiste *Werkzeuge* auf die Schaltfläche **Volle Ausdehnung**.

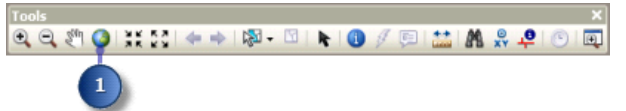

- 2. Klicken Sie im Inhaltsverzeichnis mit der rechten Maustaste auf den Layer "routes" und anschließend auf **Eigenschaften**.
- 3. Klicken Sie auf die Registerkarte **Routen**.
- 4. Aktivieren Sie die Option **Anzeigen, wenn Messwerte nicht: zunehmen**.
- 5. Klicken Sie auf die Schaltfläche **Liniensymbol**, und wählen Sie ein Liniensymbol aus. Wählen Sie auch ein Markersymbol aus.
- 6. Klicken Sie auf **OK**.

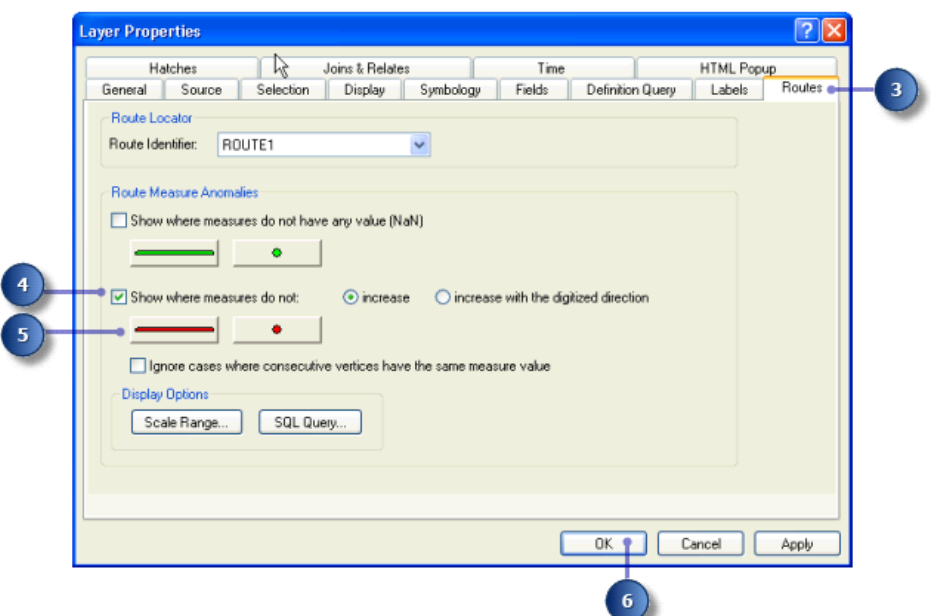

Denken Sie daran, dass die Feature-Class "routes" anhand der Feature-Class "base\_roads" in Übung 2: Erstellen und Kalibrieren von Routendaten erstellt wurde. Die Messwertabweichungen in der Feature-Class "routes" wurden durch einige Digitalisierungs- und Attributfehler eingefügt. Sie können Routen-Messwertabweichungen mit den Routenbearbeitungswerkzeugen in ArcMap korrigieren.

### Übung 4: Anzeigen und Abfragen von Routenereignissen

In dieser Übung erstellen Sie eine neue Ereignistabelle, die Orte von Unfällen mit Personenschaden an Straßenabschnitten mit schadhaftem Straßenbelag wiedergibt.

Hierzu verwenden Sie zunächst das Werkzeug "Routenereignis-Layer erstellen", um den Unfallort und Ereignisdaten zur Beschaffenheit des Straßenbelags auf der Karte anzuzeigen. Dann wählen Sie im Dialogfeld **Komplexität: Einsteiger Erforderliche Daten:** ArcGIS Tutorial Data Setup **Ziel:** Anzeigen und Abfragen von

Routenereignissen

"Nach Attributen auswählen" die Unfälle mit Personenschaden und die Straßenabschnitte mit schadhaftem Straßenbelag aus. Danach erstellen Sie mit dem Werkzeug "Überlagerung von Routenereignissen" eine neue Ereignistabelle, deren Datensätze wiedergeben, wo sich Unfälle mit Personenschaden an Straßenabschnitten mit schadhaftem Straßenbelag ereignet haben. Abschließend fügen Sie diese Ereignisse der ArcMap-Anzeige hinzu.

Wenn Sie Übung 2: Erstellen und Kalibrieren von Routendaten nicht abgeschlossen haben, öffnen Sie ArcCatalog. Navigieren Sie im Inhaltsverzeichnis zum Ordner "\MyLR", löschen Sie "PITT.gdb", und benennen Sie "PITT\_Results.gdb" in "PITT.gdb" um.

**Öffnen eines vorhandenen Kartendokuments**

Zu Beginn dieser Übung starten Sie ArcMap und öffnen ein vorhandenes Dokument.

- 1. Klicken Sie zum Starten von ArcMap auf **Start** > **Alle Programme** > **ArcGIS** > **ArcMap 10**.
- 2. Klicken Sie auf **Datei** > **Öffnen**.

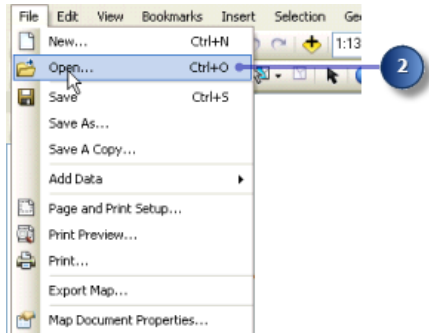

- 3. Klicken Sie im Dialogfeld *Öffnen* auf den Dropdown-Pfeil **Suchen in**, und navigieren Sie zu dem Speicherort, an dem Sie den Ordner "\MyLR" erstellt haben.
- 4. Doppelklicken Sie auf **Ex4.mxd**.

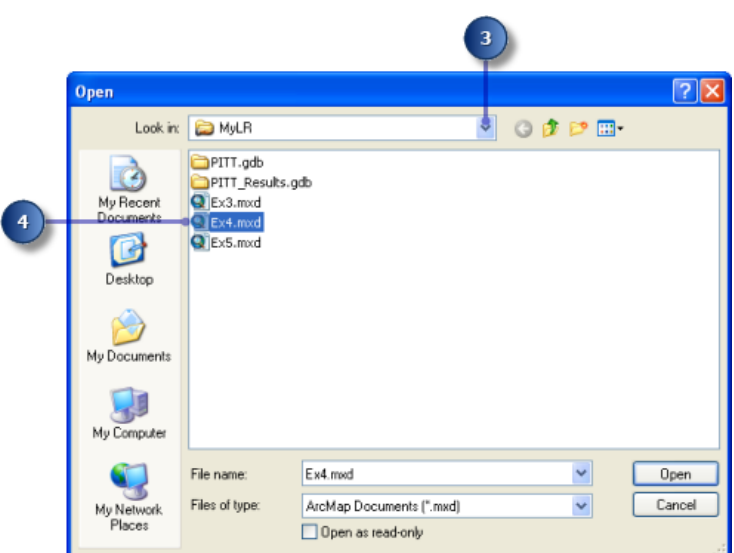

Die Karte wird geöffnet.

5. Klicken Sie im Inhaltsverzeichnis auf die Ansicht **Nach Quelle auflisten**.

Diese Karte enthält die folgenden Layer in einem Datenrahmen mit dem Namen "Pitt County":

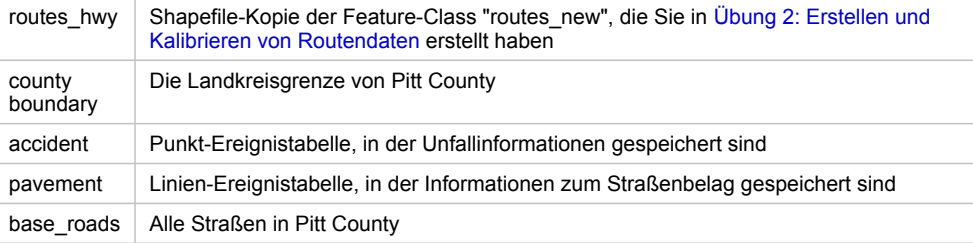

### **Anzeigen von Punktereignissen auf der Karte**

Die Tabelle "accident" ist eine Punkt-Ereignistabelle. Punktereignisse bezeichnen eine exakte Position entlang einer Route. In diesem Abschnitt der Übung zeigen Sie die Unfallereignisdaten als Layer an.

- 1. Klicken Sie auf **Geoverarbeitung** > **Nach Werkzeugen suchen**. Das Fenster *Suchen* wird geöffnet.
- 2. Geben Sie Routenereignis-Layer erstellen in das Suchfeld ein.

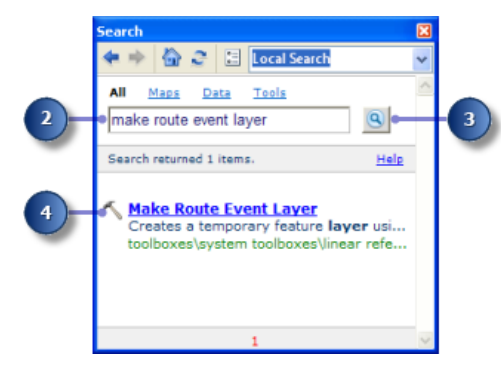

- 3. Klicken Sie auf **Suchwerkzeuge**. Im Fenster *Suchen* werden die Werkzeuge aufgelistet, die sich auf die eingegebene Suchzeichenfolge beziehen.
- 4. Klicken Sie auf das Werkzeug **Routenereignis-Layer erstellen** in den Suchergebnissen.
- 5. Klicken Sie auf den Dropdown-Pfeil **Eingabe-Routen-Features** und dann auf **routes\_hwy**.
- 6. Klicken Sie auf den Dropdown-Pfeil **Routenidentifizierungsfeld** und dann auf **ROUTE1**.
- 7. Klicken Sie auf den Dropdown-Pfeil **Eingabe-Ereignistabelle** und dann auf **accident**.
- 8. Klicken Sie auf den Dropdown-Pfeil **Routenidentifizierungsfeld** und dann auf **ROUTE1**.
- 9. Klicken Sie auf den Dropdown-Pfeil **Ereignistyp** und dann auf **POINT**.
- 10. Klicken Sie auf den Dropdown-Pfeil **Messwertfeld** und dann auf **MEASURE**.
- 11. Geben Sie accident Events in das Textfeld **Layer-Name** ein.
- 12. Klicken Sie auf **OK**.

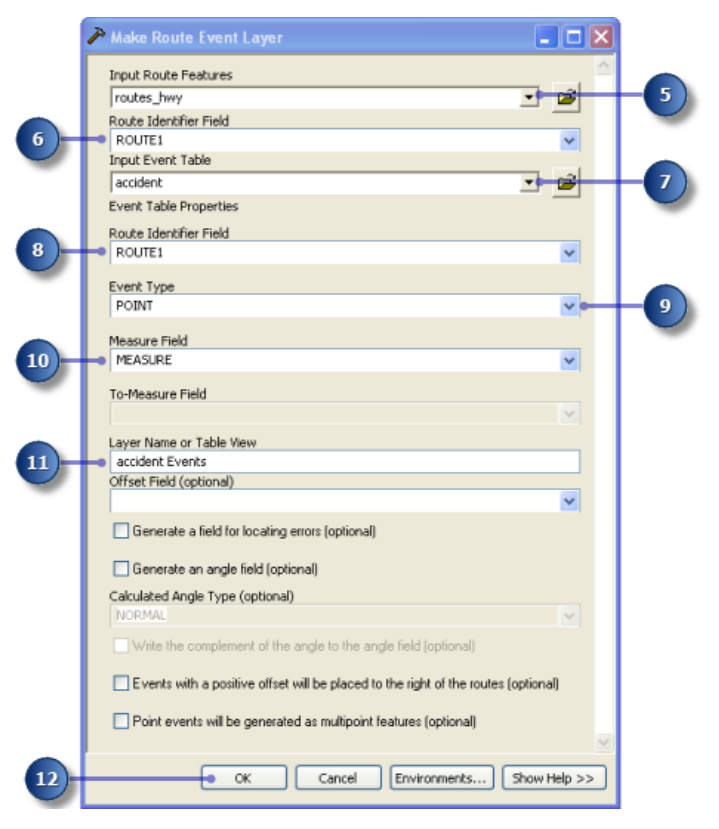

Ein neuer Layer (accident Events) wurde der Karte hinzugefügt.

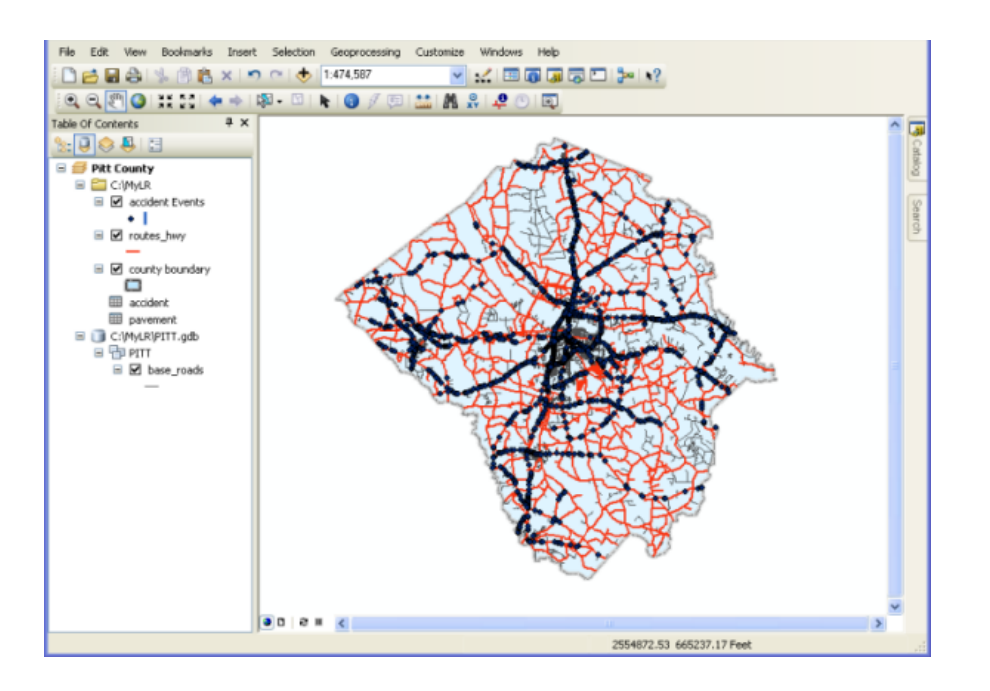

### **Anzeigen von Linienereignissen auf der Karte**

Die Tabelle "pavement" ist eine Linien-Ereignistabelle. Im Gegensatz zu Punktereignissen weisen Linienereignisse zwei Messwertfelder auf, die einen Teil (Abschnitt) einer Route definieren. Das Verfahren zum Hinzufügen von Linienereignissen zur Karte ist praktisch identisch mit dem Verfahren zum Hinzufügen von Punktereignissen.

- 1. Klicken Sie auf **Geoverarbeitung** > **Nach Werkzeugen suchen**. Das Fenster *Suchen* wird geöffnet.
- 2. Geben Sie Routenereignis-Layer erstellen in das Suchfeld ein.
- 3. Klicken Sie auf **Suchwerkzeuge**. Im Fenster *Suchen* werden die Werkzeuge aufgelistet, die sich auf die eingegebene Suchzeichenfolge beziehen.
- 4. Klicken Sie auf das Werkzeug **Routenereignis-Layer erstellen** in den Suchergebnissen.
- 5. Klicken Sie auf den Dropdown-Pfeil **Eingabe-Routen-Features** und dann auf **routes\_hwy**.
- 6. Klicken Sie auf den Dropdown-Pfeil **Routenidentifizierungsfeld** und dann auf **ROUTE1**.
- 7. Klicken Sie auf den Dropdown-Pfeil **Eingabe-Ereignistabelle** und dann auf **pavement**.
- 8. Klicken Sie auf den Dropdown-Pfeil **Routenidentifizierungsfeld** und dann auf **ROUTE1**.
- 9. Klicken Sie auf den Dropdown-Pfeil **Ereignistyp** und dann auf **LINE**.
- 10. Klicken Sie auf den Dropdown-Pfeil **Von-Messwert-Feld** und dann auf **BEGIN\_MP**.
- 11. Klicken Sie auf den Dropdown-Pfeil **Bis-Messwert-Feld** und dann auf **END\_MP**.
- 12. Geben Sie pavement Events in das Textfeld **Layer-Name** ein.
- 13. Klicken Sie auf **OK**.

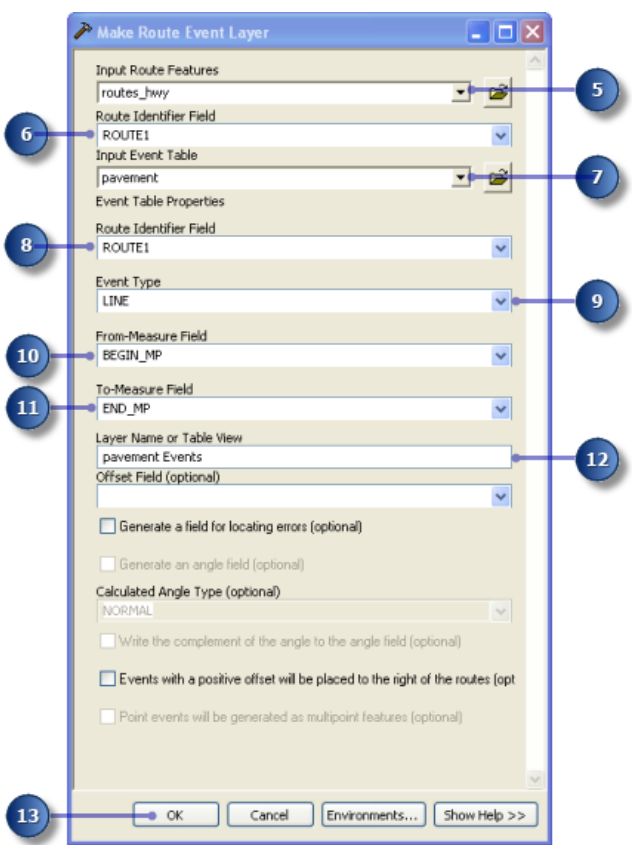

Ein neuer Layer (pavement Events) wurde der Karte hinzugefügt.

Verwenden Sie erforderlichenfalls das Zoom-Werkzeug, um die Straßenbelagsereignisse durch Vergrößerung der Kartenansicht sichtbar zu machen. Sie können auch auf den Layer "pavement Events" klicken und ihn im Inhaltsverzeichnis an die oberste Stelle in der Layer-Liste verschieben.

### **Abfragen von Ereignissen**

Layer, die auf einer Ereignistabelle basieren, können auf zahlreiche Arten abgefragt werden. Sie können diese Layer durch Klicken identifizieren, durch Ziehen eines Rahmens oder Klicken in der Karte auswählen sowie durch Klicken in einer Attributtabelle oder mit einem Structured Query Language (SQL)-Ausdruck auswählen. Sie verwenden das Dialogfeld "Nach Attributen auswählen", um die für diese Übung benötigten Ereignisdatensätze durch Eingabe von Ausdrücken auszuwählen. In dieser Übung wählen Sie Unfälle mit Personenschaden und schadhafte Straßenbelagsabschnitte aus.

### Schritte:

1. Klicken Sie auf **Auswahl** > **Nach Attributen auswählen**.

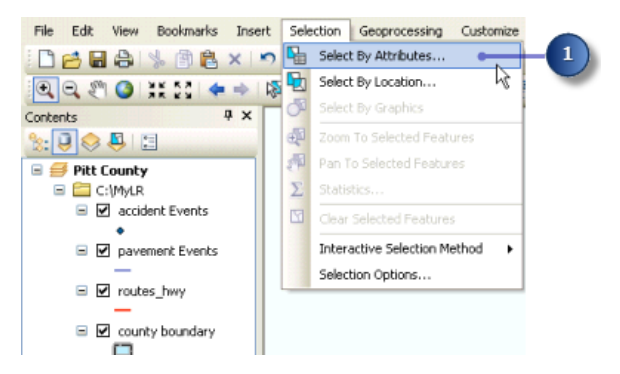

- 2. Klicken Sie auf den Dropdown-Pfeil **Layer** und dann auf **accident Events**.
- 3. Führen Sie einen Bildlauf nach unten durch, und doppelklicken Sie in der Liste **Felder** auf **NUM\_INJURY**.
- 4. Klicken Sie auf den Größer-als-Operator (>).
- 5. Klicken Sie auf **Einzelwerte anfordern**.
- 6. Doppelklicken Sie in der Liste **Einzelwerte** auf **0**. Der Ausdruck "NUM\_INJURY" > 0 wird im Textfeld angezeigt.
- 7. Klicken Sie auf **Übernehmen**.

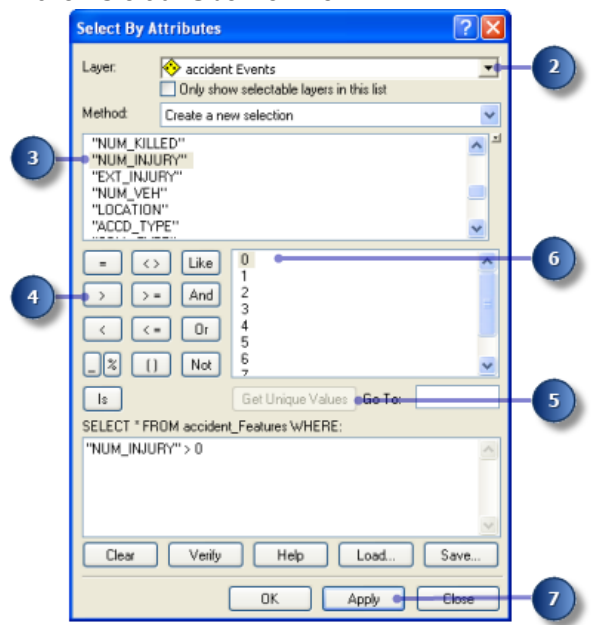

Im ArcMap-Anzeigefenster werden eine Reihe von Features im Layer "accident Events" ausgewählt.

- 8. Klicken Sie auf den Dropdown-Pfeil **Layer** und dann im Dialogfeld *Nach Attributen auswählen* auf **pavement Events**.
- 9. Geben Sie "RATING" < 50 in das Textfeld ein.

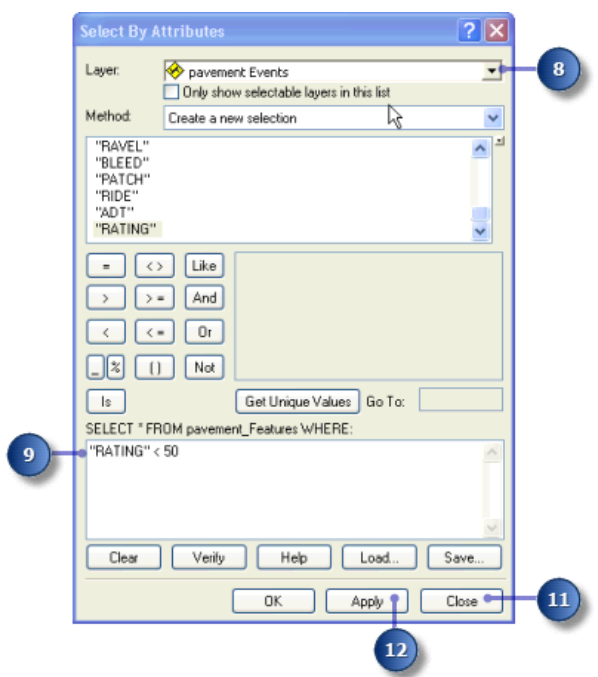

- 10. Klicken Sie auf **Übernehmen**.
- 11. Klicken Sie auf **Schließen**.

Jetzt werden sowohl die Unfallereignisse als auch die Straßenbelagsereignisse auf der Karte ausgewählt. Um die Daten klarer zu sehen, können Sie die Layer "accident Events" und "pavement Events" im Inhaltsverzeichnis aktivieren bzw. deaktivieren.

Im nächsten Abschnitt dieser Übung verwenden Sie das Werkzeug "Überlagerung von Routenereignissen", um die Schnittmenge der beiden Ereignis-Layer zu ermitteln. Das Ergebnis ist eine Tabelle, die die Unfälle mit Personenschaden enthält, die sich auf Straßenabschnitten mit schadhaftem Straßenbelag ereignet haben. Alle Attribute beider Eingaben werden beibehalten. Zunächst müssen Sie jedoch sicherstellen, dass die Ergebnisse der Geoverarbeitung der Anzeige automatisch hinzugefügt werden.

**Einstellen der automatischen Anzeige der Ergebnisse des Geoverarbeitungsvorgangs**

### Schritte:

1. Klicken Sie auf **Geoverarbeitung** > **Geoverarbeitungsoptionen**.

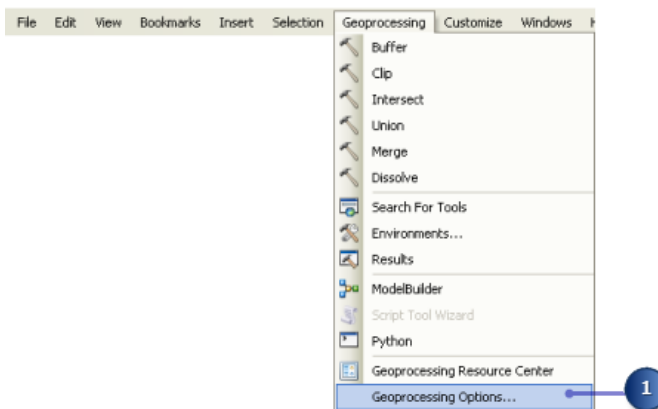

2. Aktivieren Sie die Option **Ergebnisse des Geoverarbeitungsvorgangs der Anzeige hinzufügen**.

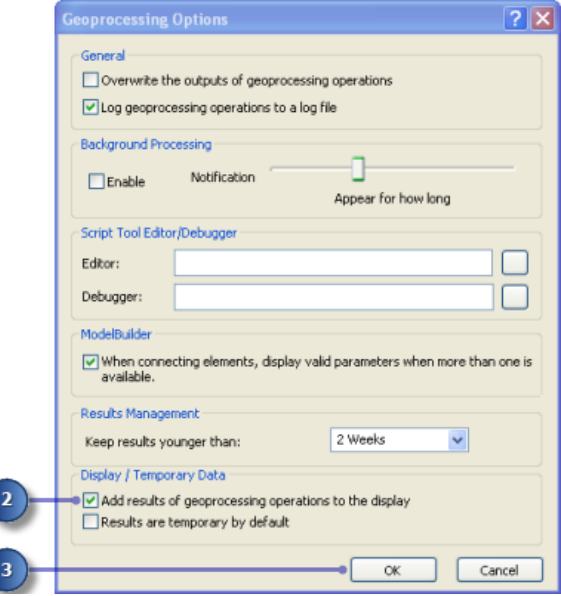

3. Klicken Sie auf **OK**.

**Ermitteln der Schnittmenge von Ereignis-Layern**

- 1. Klicken Sie auf **Geoverarbeitung** > **Nach Werkzeugen suchen**. Das Fenster *Suchen* wird geöffnet.
- 2. Geben Sie Überlagerung von Routenereignissen in das Suchfeld ein.
- 3. Klicken Sie auf **Suchwerkzeuge**. Im Fenster *Suchen* werden die Werkzeuge aufgelistet, die sich auf die eingegebene Suchzeichenfolge beziehen.
- 4. Klicken Sie auf das Werkzeug **Überlagerung von Routenereignissen** in den Suchergebnissen.
- 5. Klicken Sie auf den Dropdown-Pfeil **Eingabe-Ereignistabelle** und dann auf den Layer **accident Events**.
- **Hinweis:** Da Sie einen Ereignis-Layer ausgewählt haben, werden die Werte für "Routenidentifizierungsfeld", "Ereignistyp" und "Messwertfeld" automatisch festgelegt. Bei Auswahl einer Ereignistabelle müssen Sie diese Parameter manuell festlegen.
- 6. Klicken Sie auf den Dropdown-Pfeil **Overlay-Ereignistabelle** und dann auf den Layer **pavement Events**.
- 7. Klicken Sie auf den Dropdown-Pfeil **Typ der Überlagerung** und dann auf **INTERSECT**. Hierdurch können Sie die Schnittmenge der Ereignis-Layer ermitteln.
- 8. Geben Sie C:\MyLR\AccPav.dbf als Wert des Parameters **Ausgabe-Ereignistabelle** ein.
- 9. Behalten Sie die übrigen Standardwerte bei.

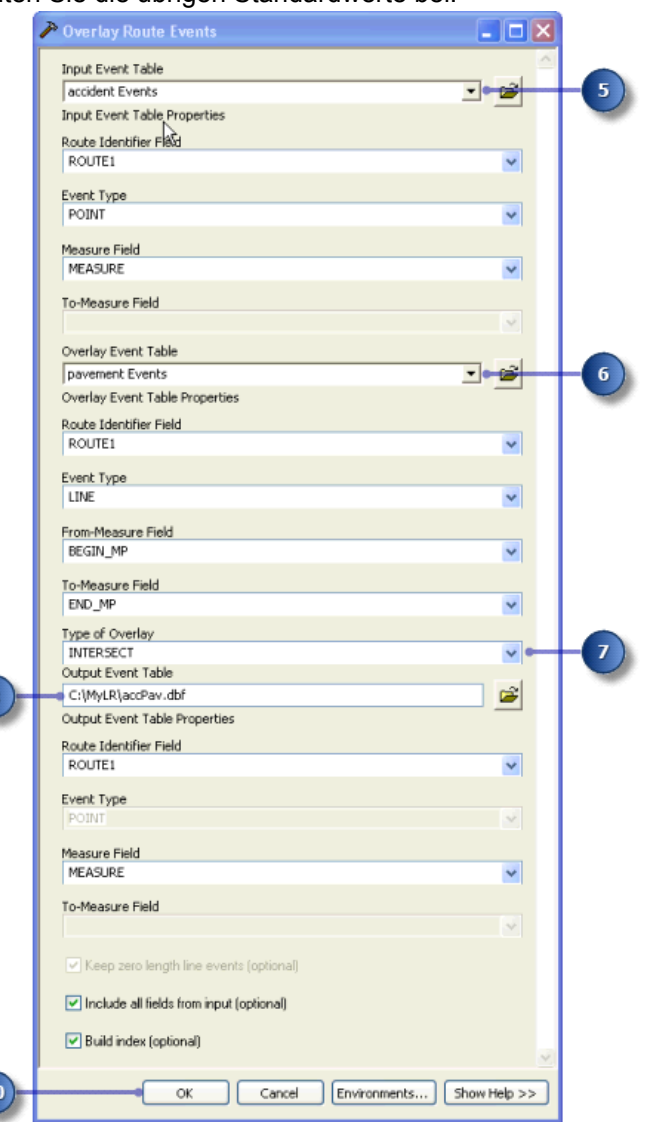

10. Klicken Sie auf **OK**, um das Werkzeug auszuführen.

 $10$ 

11. Die Tabelle "AccPav.dbf" wird der ArcMap-Sitzung hinzugefügt. Wenn Sie die Tabelle im Inhaltsverzeichnis nicht sehen können, klicken Sie im Fenster *Inhaltsverzeichnis* auf die Schaltfläche **Nach Quelle auflisten**.

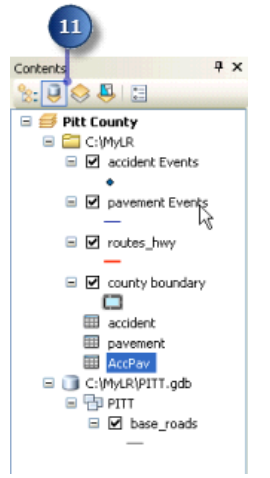

### **Anzeigen der Ergebnisschnittmenge**

- 1. Klicken Sie auf **Geoverarbeitung** > **Nach Werkzeugen suchen**. Das Fenster *Suchen* wird geöffnet.
- 2. Geben Sie Routenereignis-Layer erstellen in das Suchfeld ein.
- 3. Klicken Sie auf **Suchwerkzeuge**. Im Fenster *Suchen* werden die Werkzeuge aufgelistet, die sich auf die eingegebene Suchzeichenfolge beziehen.
- 4. Klicken Sie auf das Werkzeug **Routenereignis-Layer erstellen** in den Suchergebnissen.
- 5. Klicken Sie auf den Dropdown-Pfeil **Eingabe-Routen-Features** und dann auf den Layer **routes\_hwy**.
- 6. Klicken Sie auf den Dropdown-Pfeil **Routenidentifizierungsfeld** und dann auf **ROUTE1**.
- 7. Klicken Sie auf den Dropdown-Pfeil **Eingabe-Ereignistabelle** und dann auf **AccPav**.
- 8. Klicken Sie auf den Dropdown-Pfeil **Routenidentifizierungsfeld** der Ereignistabelle und dann auf **ROUTE1**.
- 9. Klicken Sie auf **OK**.

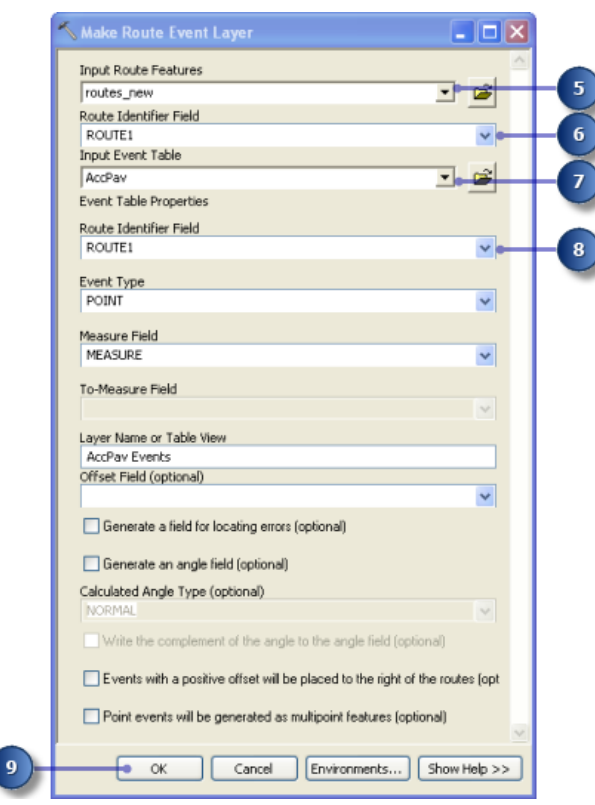

Der Ereignis-Layer "AccPav" wird dem Inhalt hinzugefügt.

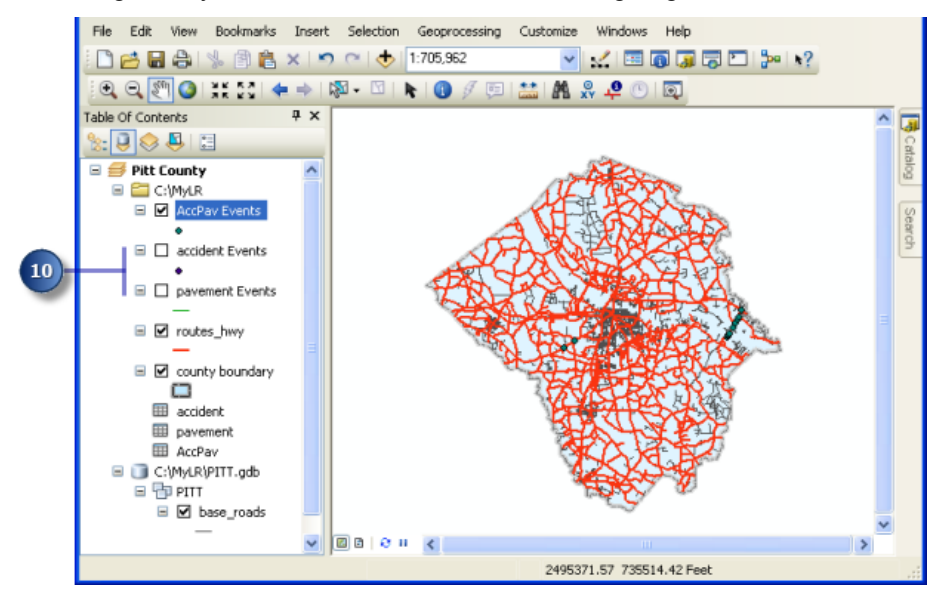

10. Deaktivieren Sie im Inhalt den Layer **accident Events** und den Layer **pavement Events**. Jetzt werden nur die Unfälle mit Personenschaden angezeigt, die sich an Straßenabschnitten mit schadhaftem Straßenbelag ereignet haben. Jedes dieser neuen Ereignisse weist alle Attribute sowohl der Tabelle "accident" als auch der Tabelle "pavement" auf.

## Übung 5: Bearbeiten von Routen

ArcMap stellt eine Reihe von Werkzeugen zur einfachen interaktiven Erstellung und Bearbeitung von Routenmesswerten bereit. In dieser Übung erstellen Sie eine neue Route aus einer ausgewählten Gruppe linearer Features und legen ihre Kennung fest. Dann konvertieren Sie die Messwerte dieser neu erstellten Route von Fuß in Meilen. Zum Schluss kalibrieren Sie die Route mit bekannten Messwerten an bestimmten Positionen auf der Karte neu.

**Komplexität: Einsteiger Erforderliche Daten:** ArcGIS Tutorial Data Setup **Ziel:** Bearbeiten von Routen

Wenn Sie Übung 2 nicht durchgeführt haben, öffnen Sie ArcCatalog. Navigieren Sie im Inhaltsverzeichnis zum Ordner "\MyLR", löschen Sie "PITT.gdb", und benennen Sie "PITT\_Results.gdb" in "PITT.gdb" um.

### **Öffnen eines vorhandenen Kartendokuments**

Für diese Übung müssen Sie ArcMap starten.

- 1. Klicken Sie zum Starten von ArcMap auf **Start** > **Alle Programme** > **ArcGIS** > **ArcMap 10**.
- 2. Klicken Sie auf **Datei** > **Öffnen**.

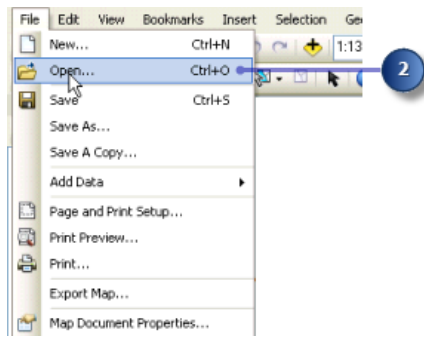

- 3. Klicken Sie im Dialogfeld *Öffnen* auf den Dropdown-Pfeil **Suchen in**, und navigieren Sie zu dem Ordner, in dem Sie die Daten für dieses Lernprogramm installiert haben.
- 4. Doppelklicken Sie auf **Ex5.mxd**. Die Karte wird geöffnet.

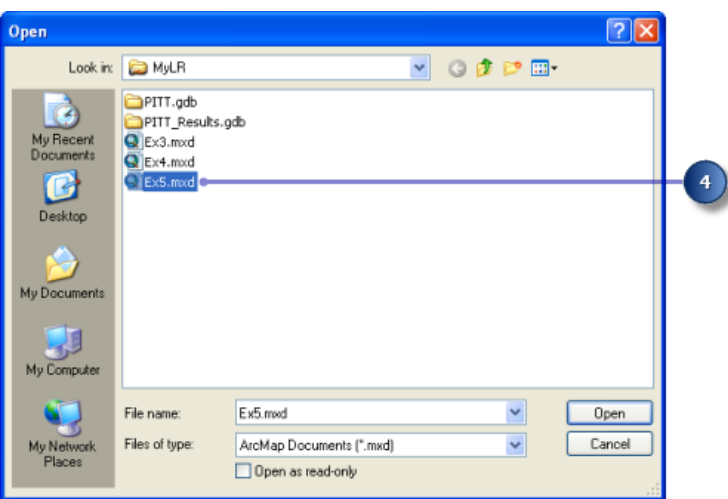

### **Hinzufügen von Routendaten zur Karte**

Für diese Übung verwenden Sie eine der Route-Feature-Classes, die Sie in Übung 2: Erstellen und Kalibrieren von Routendaten erstellt haben.

### Schritte:

1. Klicken Sie auf die Schaltfläche **Daten hinzufügen**.

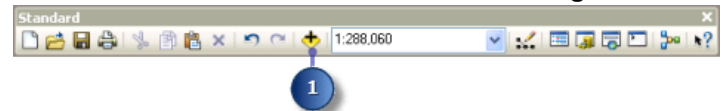

- 2. Klicken Sie auf den Dropdown-Pfeil **Suchen in**, und navigieren Sie zum Ordner "\MyLR". Doppelklicken Sie auf "PITT.gdb" und dann auf das Feature-Dataset "PITT".
- 3. Klicken Sie auf die Feature-Class "routes\_new".

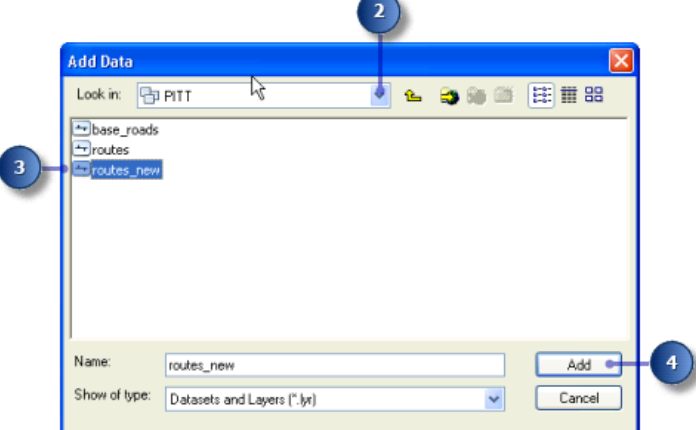

4. Klicken Sie auf **Hinzufügen**.

**Hinzufügen der Werkzeugleisten und Bearbeiten**

Die für diese Übung nötigen Werkzeugleisten sind möglicherweise nicht sichtbar.

Schritte:

1. Klicken Sie auf die Schaltfläche **Editor-Werkzeugleiste**, um ArcMap diese Werkzeugleiste hinzuzufügen.

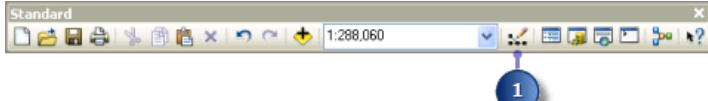

2. Klicken Sie auf das Menü **Editor**, zeigen Sie auf **Weitere Editier-Werkzeuge**, und klicken Sie dann auf **Routenbearbeitung**.

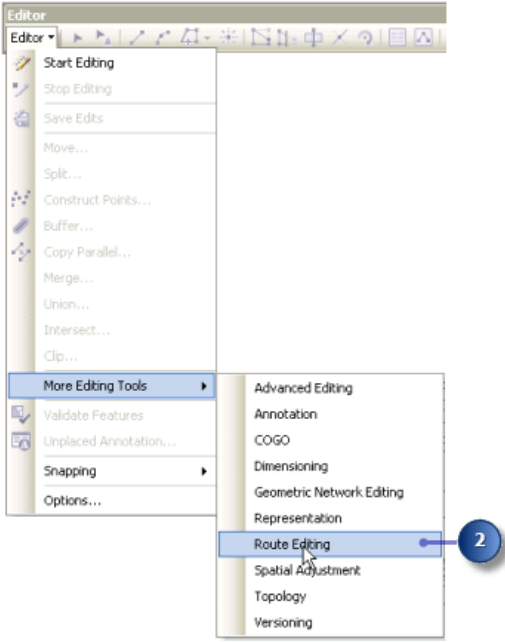

3. Klicken Sie auf das Menü **Editor**, und wählen Sie **Bearbeitung starten**.

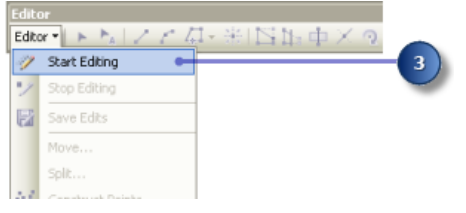

### **Erstellen einer Route aus ausgewählten Features**

Die Straßenmeisterei wurde informiert, dass sie jetzt zuständig für die Instandhaltung einer Straße ist, die zuvor nicht in ihren Zuständigkeitsbereich fiel. Aus diesem Grund muss aus den entsprechenden Features, die aus der Feature-Class "base\_roads" ausgewählt werden müssen, eine Route in der Feature-Class "routes\_new" erstellt werden.

Mit dem Befehl "Route erstellen" wird eine neue Route im Ziel-Feature-Layer erstellt, indem eine ausgewählte Gruppe von Linien-Features zusammengeführt wird und die Messwerte festgelegt werden. Die ausgewählten Linien-Features müssen nicht aus dem Ziel-Feature-Layer stammen.

Schritte:

1. Klicken Sie im Hauptmenü auf **Auswahl** und dann auf **Nach Attributen auswählen**.

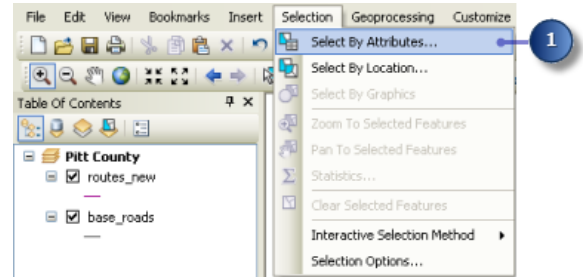

2. Klicken Sie auf den Dropdown-Pfeil **Layer** und dann auf **base\_roads**.

- 3. Geben Sie Folgendes im Textfeld ein: "FENAME" = 'Cornerstone Row'.
	- **Tipp:** Wenn Sie auf die Felder klicken, um den Ausdruck zu erstellen, müssen Sie möglicherweise unter **Einzelne Musterwerte** die Option **Vollständige Liste** wählen.
- 4. Klicken Sie auf **Übernehmen**.

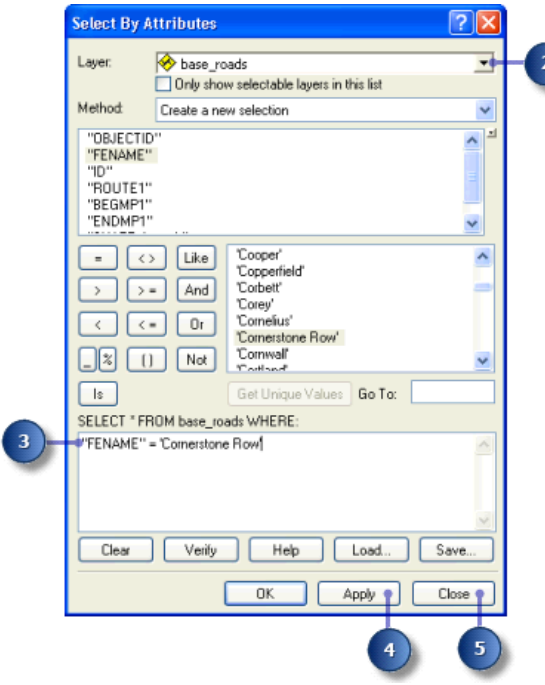

- 5. Klicken Sie auf **Schließen**. Sie haben neun Features im Feature-Layer "base\_roads" ausgewählt.
- 6. Klicken Sie im Inhaltsverzeichnis mit der rechten Maustaste auf den Layer **base\_roads**, und Wählen Sie **Auf selektierte Features zoomen.**<br>|Table Of Contents

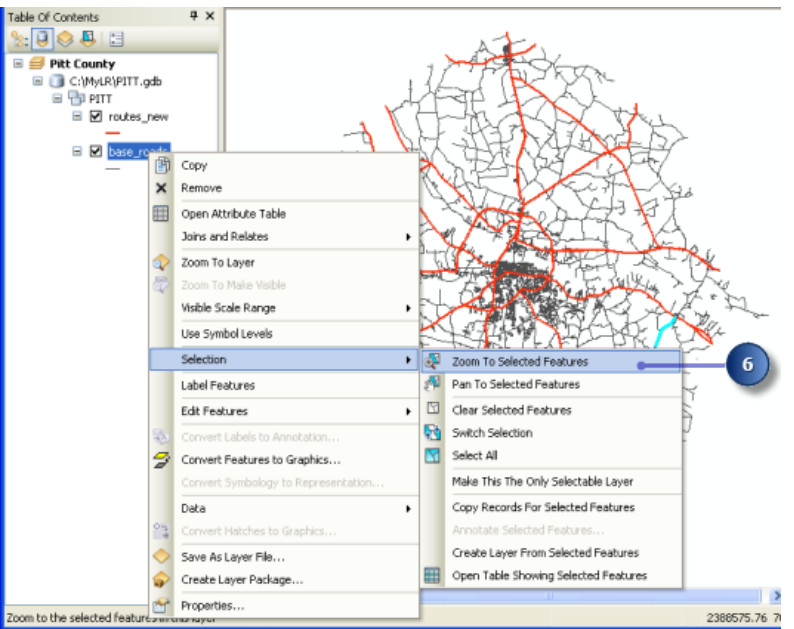

7. Klicken Sie mit der rechten Maustaste auf den Feature-Layer "base roads", und wählen Sie **Attributtabelle öffnen** aus.

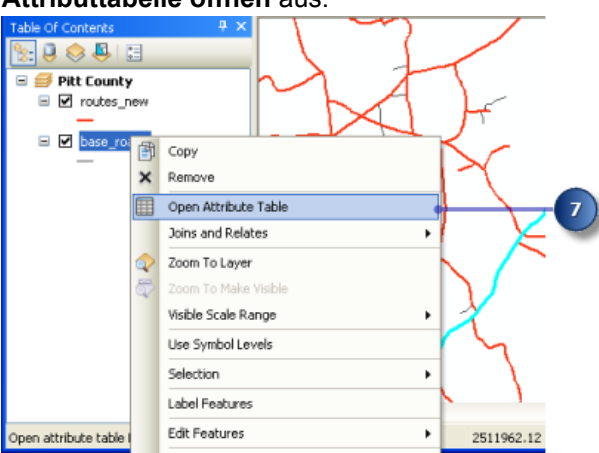

8. Klicken Sie auf die Schaltfläche **Selektierte Datensätze anzeigen**, um nur die selektierten Datensätze anzuzeigen.

Am unteren Rand dieses Fensters wird die Gesamtanzahl der selektierten Datensätze angezeigt.

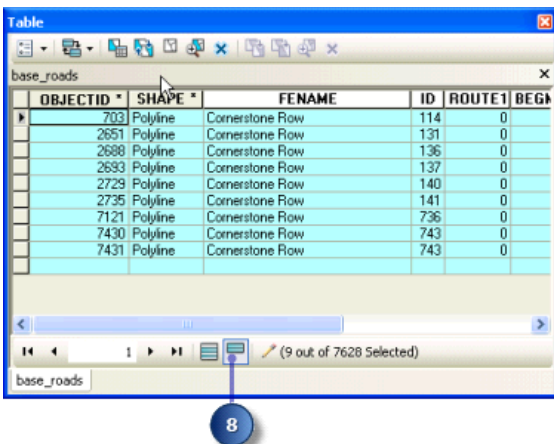

- 9. Schließen Sie die Attributtabelle.
- 10. Klicken Sie in der Werkzeugleiste *Routenbearbeitung* auf **Route erstellen**.

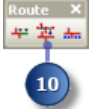

Beachten Sie, dass "routes\_new" automatisch als Feature-Vorlage angegeben wird, da dies die einzige Route-Feature-Class in der Karte ist. Wenn eine Karte mehrere Route-Feature-Classes enthält, müssen Sie die entsprechende Vorlage angeben. In Feature-Vorlagen sind alle erforderlichen Informationen zum Erstellen eines neuen Features definiert: der Layer, in dem ein Feature gespeichert wird, sowie die Attribute, mit denen neue Features erstellt werden.

11. Klicken Sie auf die Schaltfläche **Startpunkt**. Das Dialogfeld *Route erstellen* ändert sich, sodass Sie sehen können, dass Sie einen Routen-Startpunkt auswählen müssen.

12. Klicken Sie in der oberen rechen Ecke der ausgewählten Gruppe von Features auf die Karte. An diesem Punkt beginnen die Messwerte der Ausgabe-Route.

Die Auswahl des Endpunktes wird vereinfacht, indem der vom Programm gewählte Endpunkt durch einen Kreis angezeigt wird. Wenn Sie den Mauszeiger entlang der Route bewegen, kann sich dieser Punkt ändern. So müssen Sie nicht die genaue Stelle auf der Route wählen. Klicken Sie einfach auf die Anzeige, wenn die richtige Position eingekreist ist.

13. Klicken Sie im Dialogfeld *Route erstellen* auf **Route erstellen**.

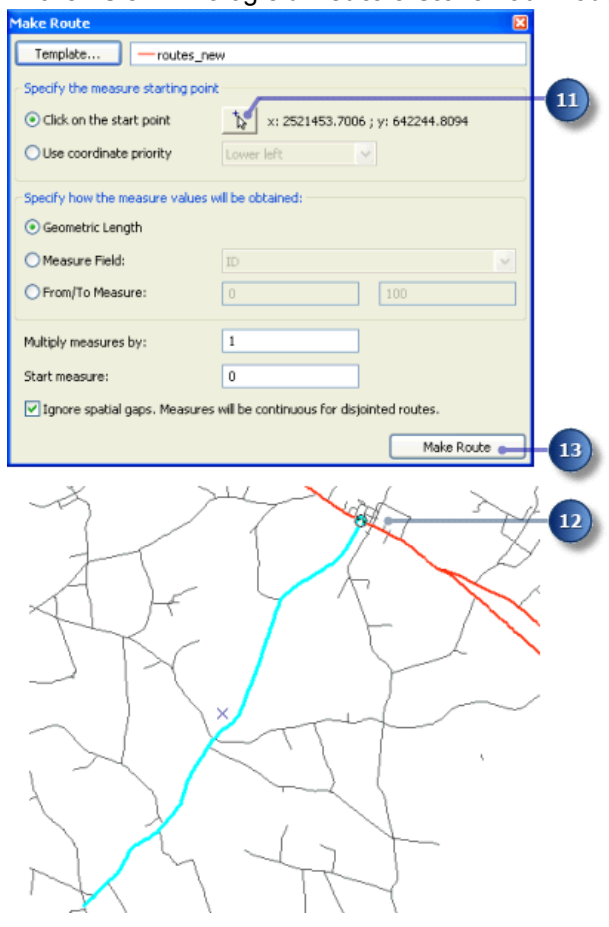

Die neue Route blinkt, während sie erstellt wird. Während des Routenerstellungsvorgangs wird die Auswahl der ausgewählten Linien aufgehoben, und die neue Route wird ausgewählt. So können Sie sofort die Attribute der neuen Route festlegen.

### **Festlegen der Routenkennung**

Da die neu erstellte Route ausgewählt ist, können Sie jetzt die Routenkennung festlegen. Mit der Routenkennung wird jede Route eindeutig gekennzeichnet.

### Schritte:

1. Klicken Sie in der Werkzeugleiste *Editor* auf die Schaltfläche **Attribute**.

iEdkor トトノアは、米口出中メタ国図图

2. Klicken Sie auf den Wert **ROUTE1**, und geben Sie 40001777 ein.

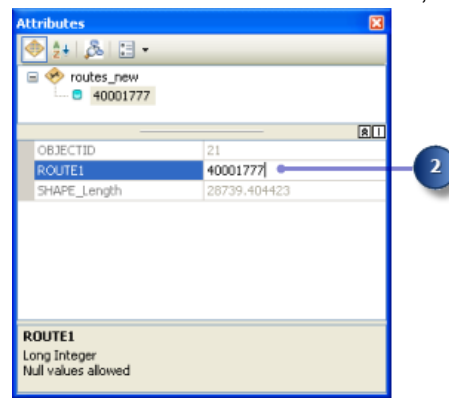

- 3. Drücken Sie die EINGABETASTE.
- 4. Schließen Sie das Fenster *Attribute*.

### **Konvertieren von Routenmesswerteinheiten**

Als Sie die neue Route erstellt haben, haben Sie die Standardmethode zum Festlegen der Routenmesswerte übernommen. Diese Methode akkumuliert die geometrische Länge der Eingabe-Linien-Features und verwendet diese Länge als Maß. Da die Maßeinheit des Koordinatensystems der Feature-Class State-Plane-Fuß ist, weisen die Messwerte der neuen Route die Maßeinheit "Fuß" auf. Die Messwerte aller anderen Routen in der Feature-Class haben jedoch die Maßeinheit "Meilen".

#### Schritte<sup>.</sup>

- 1. Die neu erstellte Route ist nach wie vor ausgewählt. Wählen Sie sie andernfalls aus.
- 2. Doppelklicken Sie auf das ausgewählte Routen-Feature. Das ausgewählte Feature wird in die Editierskizze geladen.

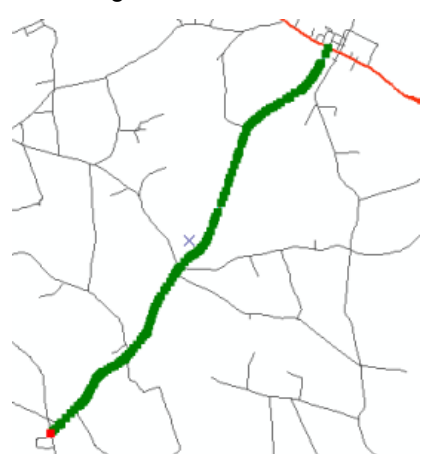

3. Klicken Sie auf die Schaltfläche **Eigenschaften: Skizze**. Das Fenster *Eigenschaften: Editierskizze* wird geöffnet.

Sie können die Größe der Messwerte der Spalte M entnehmen.

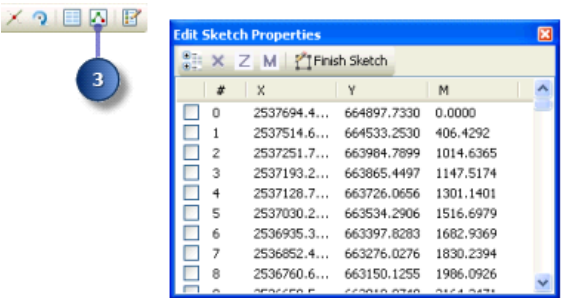

- 4. Schließen Sie das Fenster *Eigenschaften: Editierskizze*.
- 5. Klicken Sie mit der rechten Maustaste an eine beliebige Stelle in der Editierskizze (Sie wissen, dass Sie sich über der Linie befinden, wenn der Mauszeiger eine andere Form annimmt), zeigen Sie auf **Bearbeitung der Routenmesswerte**, und klicken Sie dann auf **Faktor übernehmen**.

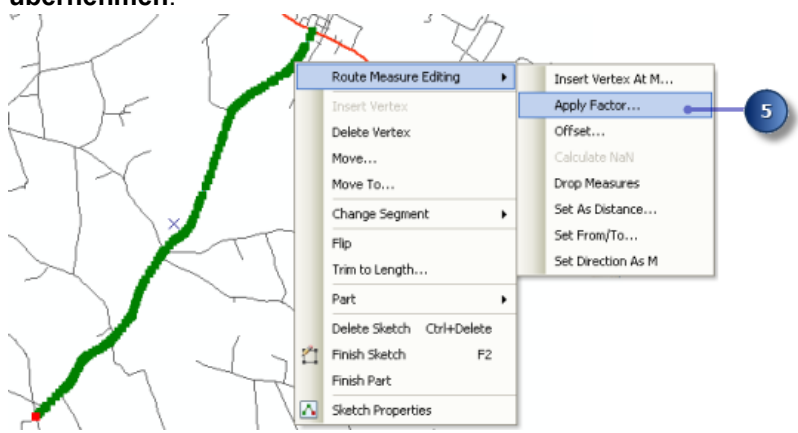

6. Geben Sie 0,00018939 im Textfeld **Faktor** ein, und drücken Sie die EINGABETASTE. Hierdurch wird die Einheit Fuß in Meilen konvertiert.

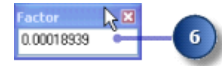

An diesem Punkt haben Sie lediglich in der Editierskizze Änderungen vorgenommen, jedoch noch nicht im Routen-Feature.

7. Drücken Sie F2, um die Editierskizze zu beenden. Sie können hierzu auch mit der rechten Maustaste an eine beliebige Stelle in der Editierskizze klicken und dann **Skizze fertig stellen** wählen.

Die Maßeinheit der Routenmesswerte ist jetzt "Meilen". Um dies zu überprüfen, doppelklicken Sie auf die ausgewählte Route, um sie in der Editierskizze zu öffnen, klicken Sie mit der rechten Maustaste auf eine beliebige Stelle in der Skizze, und wählen Sie **Eigenschaften: Skizze**. Beachten Sie, dass dies eine alternative Möglichkeit zu Schritt 2 und 3 ist.

### **Neukalibrieren einer Route**

Bis jetzt haben Sie in dieser Übung eine Route erstellt und die Einheiten ihrer Messwerte von Fuß in Meilen konvertiert. Nehmen Sie nun an, die für die Straßeninstandhaltung zuständige Abteilung hat die tatsächlichen Meilenangaben für diese neue Route aufgezeichnet. Die Meilenangaben wurden bei jedem

Schnittpunkt der neuen Route mit einer anderen Route in derselben Feature-Class erfasst. In diesem Abschnitt der Übung kalibrieren Sie die neu erstellte Route auf Grundlage dieser Meilenangaben neu.

Schritte:

- 1. Die neu erstellte Route ist nach wie vor ausgewählt. Wählen Sie sie andernfalls aus.
- 2. Klicken Sie auf den Dropdown-Pfeil **Editor** und dann auf **Fangen** > **Werkzeugleiste "Fangen"**.

Die Werkzeugleiste "Fangen" ist jetzt sichtbar.

3. Stellen Sie sicher, dass das Fangen von Stützpunkten aktiviert und das Fangen von Kanten deaktiviert ist.

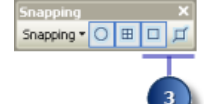

4. Schließen Sie die Werkzeugleiste *Fangen*. Sie wird in dieser Übung nicht mehr gebraucht.

Mit der eingestellten Fangumgebung können Sie Kalibrierungspunkte erstellen, die am Endstützpunkt der Features im Layer "routes\_new" gefangen werden. Dadurch stellen Sie die Genauigkeit der Routenmesswerte an den Kalibrierungspunkten sicher. Das Einstellen der Fangumgebung ist zur Verwendung des Werkzeugs "Route kalibrieren" jedoch nicht notwendig.

- 5. Klicken Sie in der Werkzeugleiste *Routenbearbeitung* auf **Route kalibrieren**. Das Dialogfeld *Route kalibrieren* wird leer geöffnet. Als Nächstes müssen Sie die Kalibrierungspunkte digitalisieren.
- 6. Lassen Sie das Dialogfeld *Route kalibrieren* geöffnet, und klicken Sie auf das Werkzeug **Kalibrierungspunkte hinzufügen**.
- 7. Klicken Sie auf neun verschiedene Stellen entlang der Route, um die Kalibrierungspunkte zu erstellen. Die Positionen der Kalibrierungspunkte werden in der unten stehenden Grafik dargestellt.
- 8. Geben Sie die neuen M-Werte (siehe Werte in der Grafik unten) für jeden Kalibrierungspunkt ein, indem Sie in der Spalte auf jeden Wert klicken und den neuen Wert eingeben.
- 9. Klicken Sie auf **Route kalibrieren**.

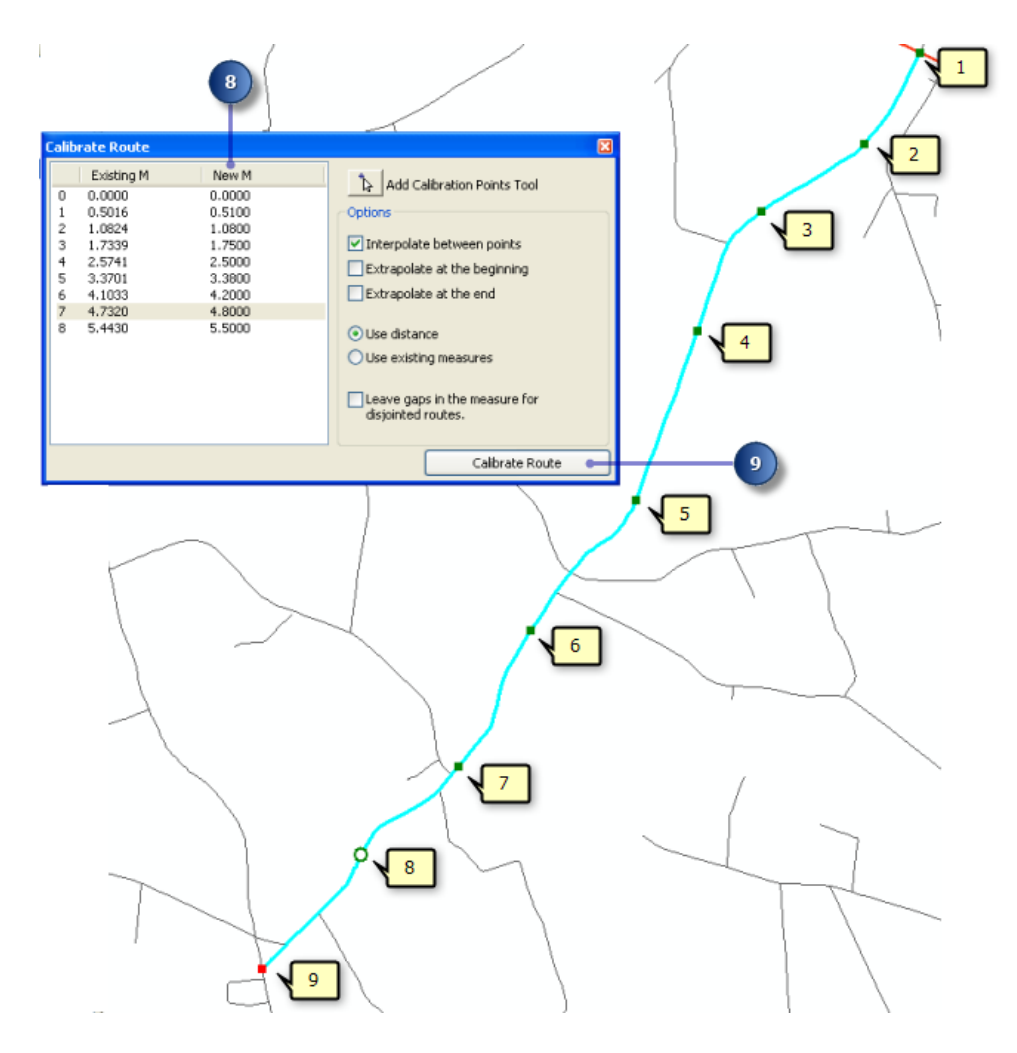

### **Speichern der Änderungen**

Wenn Sie die Schritte in dieser Übung abgeschlossen haben, können Sie die Änderungen beim Beenden der Editiersitzung speichern oder verwerfen.

Schritte:

- 1. Klicken Sie auf das Menü **Editor**, und wählen Sie **Bearbeitung beenden**.
- 2. Klicken Sie auf **Ja**, um die Änderungen zu speichern.

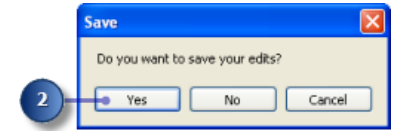

In dieser Übung haben Sie zunächst eine Route aus einer ausgewählten Gruppe von Linien-Features erstellt. Danach haben Sie die Einheit der Routenmesswerte von Fuß in Meilen konvertiert. Zum Schluss haben Sie die Route anhand von Kalibrierungspunkten, die Sie auf der Karte digitalisiert haben, neu kalibriert.